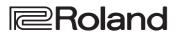

# 3G-SDI VIDEO SWITCHER

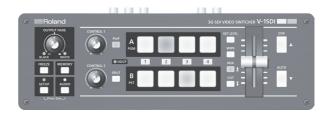

Owner's Manual Version 1.5 and later

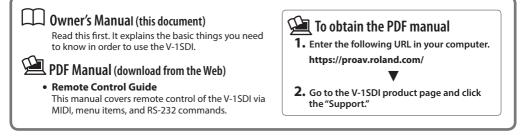

Before using the V-1SDI, ensure that its system program is at the most recent version. For information on available upgrades for the system program, see the Roland website (https://proav.roland.com/). You can check the system program version by pressing and holding the [SETUP] button  $\rightarrow$  "VERSION" at the SETUP menu (page 16/16).

# Contents

| USING THE UNIT SAFELY 3                                                                                                    |
|----------------------------------------------------------------------------------------------------|
| IMPORTANT NOTES 5                                                                                                    |
| Panel Descriptions       6         Top Panel/Front Panel       6         Rear Panel (Connecting Your Equipment)       8         Side Panel (Connecting Your Equipment)       10                                                                                                    |
| Basic Operation                                                                                                    |
| Using the Menus                                                                                                    |
| Video Input/Output Settings       14         Setting the Video Input/Output Format       14         Adjusting Output Video       15         Adjusting HDMI Input Video on Channel 4       15         Assigning a Video Source to Channel 3       16         Switching the View Mode of Preview Output       16         Inputting Copyright-protected (HDCP) Video       17                                                                                                    |
| Video Operations.       18         Switching the Video       18         About the Operation Mode for Video       18         Transitions       18         Switching Using the PGM/PST Mode.       18         Switching in the A/B Mode       19         Switching Automatically (Auto Scan).       20         Freezing Input Video (Freeze)       20         Applying a Fade to the Main Output Video       (Output Fade).         Capturing a Still Image from Input Video       21 |

| Video Composition Operations                                                                                                    |                                                      |
|----------------------------------------------------------------------------------------------------|------------------------------------------------------|
|                                                                                                    | . 22                                                 |
| Selecting a Composition Type                                                                                                    | . 22                                                 |
| Compositing Four Video Pictures                                                                                                    |                                                      |
| into One Screen                                                                                                    | . 22                                                 |
| Compositing Using Picture-in-Picture                                                                                                    | . 23                                                 |
| Compositing Using Split                                                                                                    | . 24                                                 |
| Compositing Using DSK                                                                                                    | . 24                                                 |
| Audio Operations                                                                                                    | . 26                                                 |
| Adjusting the Volume Level                                                                                                    | . 26                                                 |
| Applying Effects to Audio                                                                                                    | . 27                                                 |
| Applying Effects to Input Audio                                                                                                    | . 27                                                 |
| Applying Effects to Output Audio                                                                                                    | . 28                                                 |
| Interlinking Audio Output to Video Switching                                                                                                    |                                                      |
| (Audio Follow) .                                                                                                    | . 29                                                 |
|                                                                                                    |                                                      |
| Other Features                                                                                                    | . 30                                                 |
| Other Features<br>Returning Settings to the Factory-                                                                                                    | . 30                                                 |
|                                                                                                    |                                                      |
| Returning Settings to the Factory-                                                                                                    | . 30                                                 |
| Returning Settings to the Factory-<br>default State (Factory Reset)                                                                                                    | . 30<br>. 30                                         |
| Returning Settings to the Factory-<br>default State (Factory Reset)<br>Preventing Unintended Operation (Panel Lock).                                                                                                    | . 30<br>. 30<br>. 31                                 |
| Returning Settings to the Factory-<br>default State (Factory Reset)<br>Preventing Unintended Operation (Panel Lock).<br>Operating the V-1SDI by Remote Control                                                             | . 30<br>. 30<br>. 31<br>. 32                         |
| Returning Settings to the Factory-<br>default State (Factory Reset)<br>Preventing Unintended Operation (Panel Lock).<br>Operating the V-1SDI by Remote Control<br>Appendices                                               | . 30<br>. 30<br>. 31<br>. 32<br>. 32                 |
| Returning Settings to the Factory-<br>default State (Factory Reset)<br>Preventing Unintended Operation (Panel Lock).<br>Operating the V-1SDI by Remote Control<br>Appendices<br>Troubleshooting                            | . 30<br>. 30<br>. 31<br>. 32<br>. 32<br>. 33         |
| Returning Settings to the Factory-<br>default State (Factory Reset)<br>Preventing Unintended Operation (Panel Lock).<br>Operating the V-1SDI by Remote Control<br>Appendices<br>Troubleshooting<br>Transition Effects List | . 30<br>. 30<br>. 31<br>. 32<br>. 32<br>. 33<br>. 34 |

Before using this unit, carefully read "USING THE UNIT SAFELY" (p. 3) and "IMPORTANT NOTES" (p. 5). After reading, keep the document(s) including those sections where it will be available for immediate reference.

## **Checking the Included Items**

The V-1SDI includes the following items. Please take a moment to confirm that all of these items have been included with the V-1SDI. If you find that any item is missing, contact the nearest authorized Roland distributor in your country.

#### The Unit

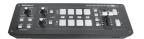

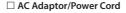

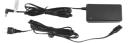

\* The shape of the power cord's plug varies depending on the country.

#### □ Cord Hook □ Owner's Manual

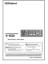

#### INSTRUCTIONS FOR THE PREVENTION OF FIRE, ELECTRIC SHOCK, OR INJURY TO PERSONS

#### About A WARNING and A CAUTION Notices

|  | Used for instructions intended to alert<br>the user to the risk of death or severe<br>injury should the unit be used<br>improperly.                                   |
|--|----------------------------------------------------------------------------------------------------|
|  | Used for instructions intended to alert<br>the user to the risk of injury or material<br>damage should the unit be used<br>improperly.                                |
|  | * Material damage refers to damage or<br>other adverse effects caused with<br>respect to the home and all its<br>furnishings, as well to domestic<br>animals or pets. |

#### About the Symbols

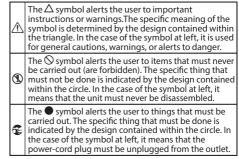

#### ALWAYS OBSERVE THE FOLLOWING

# 

# To completely turn off power to the unit, pull out the plug from the outlet

Even with the power switch turned off, this unit is not completely separated from its main source of power. When the power needs to be completely turned off, turn off the power

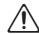

be completely turned off, turn off the power switch on the unit, then pull out the plug from the outlet. For this reason, the outlet into which you choose to connect the power cord's plug should be one that is within easy reach and readily accessible.

## Concerning the Auto Off function

On this unit, the power is automatically turned off after a predetermined amount of time has passed since an operation was performed (Auto Off function). If you do not want the power to be turned off automatically, disengage the Auto Off function (p. 11).

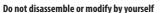

Do not carry out anything unless you are instructed to do so in the owner's manual. Otherwise, you risk causing malfunction.

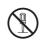

#### Do not repair or replace parts by yourself

Refer all servicing to your retailer, the nearest Roland Service Center, or an authorized Roland distributor, as listed on the "Information."

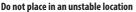

Otherwise, you risk injury as the result of the unit toppling over or dropping down.

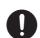

# 🕂 WARNING

#### Do not use or store in the following types of locations

 Subject to temperature extremes (e.g., direct sunlight in an enclosed vehicle, near a heating duct, on top of heat-generating equipment); or are

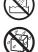

- Damp (e.g., baths, washrooms, on wet floors); or are
- Exposed to steam or smoke; or are
- Subject to salt exposure; or are
- Exposed to rain; or are
- Dusty or sandy; or are
- · Subject to high levels of vibration and shakiness; or are
- Placed in a poorly ventilated location.

### Use only the supplied AC adaptor and the correct voltage

Be sure to use only the AC adaptor supplied with the unit. Also, make sure the line voltage at the installation matches the input voltage specified on the AC adaptor's body. Other AC

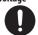

specified on the AC adaptor's body. Uther AC adaptors may use a different polarity, or be designed for a different voltage, so their use could result in damage, malfunction, or electric shock.

#### Use only the supplied power cord

Use only the attached power cord. Also, the supplied power cord must not be used with any other device.

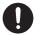

Do not bend the power cord or place heavy objects on it

Otherwise, fire or electric shock may result.

## Avoid extended use at high volume

Use of the unit at high volume for extended periods of time may cause hearing loss. If you ever experience any hearing loss or ringing in the ears, you should immediately stop using the unit and consult a specialized physician.

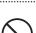

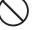

3

Do not bend t objects on it

## USING THE UNIT SAFELY

# WARNING

#### Do not allow foreign objects or liquids to enter unit; never place containers with liquid on unit

Do not place containers containing liquid (e.g., flower vases) on this product. Never allow foreign objects (e.g., flammable objects, coins, wires) or liquids (e.g., water or juice) to enter this product. Doing so may cause short circuits, faulty operation, or other malfunctions.

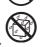

#### Turn off the unit if an abnormality or malfunction occurs

Immediately turn the unit off, remove the AC adaptor from the outlet, and request servicing by your retailer, the nearest Roland Service Center, or an authorized Roland distributor, as listed on the "Information" when:

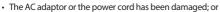

- If smoke or unusual odor occurs; or
- · Objects have fallen into, or liquid has been spilled onto the unit; or
- The unit has been exposed to rain (or otherwise has become wet); or
- The unit does not appear to operate normally or exhibits a marked change in performance.

#### Be cautious to protect children from injury

Always make sure that an adult is on hand to provide supervision and guidance when using the unit in places where children are present, or when a child will be using the unit.

#### Do not drop or subject to strong impact

Otherwise, you risk causing damage or malfunction.

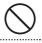

Do not share an outlet with an unreasonable number of other devices

Otherwise, you risk overheating or fire. .....

#### Do not use overseas

Before using the unit in overseas, consult with your retailer, the nearest Roland Service Center, or an authorized Roland distributor, as listed on the "Information."

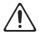

# CAUTION

#### When disconnecting the power cord, grasp it by the plug

To prevent conductor damage, always grasp the power cord by its plug when disconnecting it from this unit or from a power outlet. .....

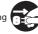

#### Periodically clean the power plug

An accumulation of dust or foreign objects between the power plug and the power outlet can lead to fire or electric shock.

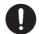

At regular intervals, be sure to pull out the power plug, and using a dry cloth, wipe away any dust or foreign objects that may have accumulated.

# 

Disconnect the power plug whenever the unit will not be used for an extended period of time

Fire may result in the unlikely event that a breakdown occurs.

.....

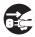

#### Route all power cords and cables in such a way as to prevent them from getting entangled

Injury could result if someone were to trip on a cable and cause the unit to fall or topple.

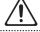

Avoid climbing on top of the unit, or placing heavy objects on it

Otherwise, you risk injury as the result of the unit toppling over or dropping down.

.....

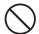

#### Never connect/disconnect a power plug if your hands are wet

Otherwise, you could receive an electric shock.

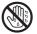

#### Disconnect all cords/cables before moving the unit

Before moving the unit, disconnect the power plug from the outlet, and pull out all cords from external devices. -----

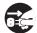

#### Before cleaning the unit, disconnect the power plug from the outlet

If the power plug is not removed from the outlet, you risk receiving an electric shock.

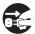

#### Whenever there is a threat of lightning, disconnect the power plug from the outlet

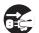

#### Keep small items out of the reach of children

To prevent accidental ingestion of the parts listed below, always keep them out of the reach of small children.

- Included Parts: Cord Hook (p. 2)
- Removable Parts: Screw (p. 9, 10) .....

#### Handle the ground terminal carefully

If you remove the screw from the ground terminal, be sure to replace it; don't leave it lying around where it could accidently be swallowed by small children. When refastening the screw, make that it is firmly fastened, so it won't come loose. .....

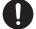

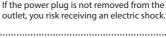

#### **Power Supply**

- Do not connect this unit to same electrical outlet that is being used by an electrical appliance that is controlled by an inverter or a motor (such as a refrigerator, washing machine, microwave oven, or air conditioner).
   Depending on the way in which the electrical appliance is used, power supply noise may cause this unit to malfunction or may produce audible noise. If it is not practical to use a separate electrical outlet, connect a power supply noise filter between this unit and the electrical outlet.
- The AC adaptor will begin to generate heat after long hours of consecutive use. This is normal, and is not a cause for concern.

#### Placement

- Using the unit near power amplifiers (or other equipment containing large power transformers) may induce hum. To alleviate the problem, change the orientation of this unit; or move it farther away from the source of interference.
- This unit may interfere with radio and television reception. Do not use this unit in the vicinity of such receivers.
- Noise may be produced if wireless communications devices, such as cell phones, are operated in the vicinity of this unit. Such noise could occur when receiving or initiating a call, or while conversing. Should you experience such problems, you should relocate such wireless devices so they are at a greater distance from this unit, or switch them off.
- When moved from one location to another where the temperature and/or humidity is very different, water droplets (condensation) may form inside the unit.
   Damage or malfunction may result if you attempt to use the unit in this condition. Therefore, before using the unit, you must allow it to stand for several hours, until the condensation has completely evaporated.
- Depending on the material and temperature of the surface on which you place the unit, its rubber feet may discolor or mar the surface.
- Do not place containers or anything else containing liquid on top of this unit. Also, whenever any liquid has been spilled on the surface of this unit, be sure to promptly wipe it away using a soft, dry cloth.

#### **Repairs and Data**

 Before requesting servicing, back up the data stored in the unit by writing down the stored information or by using V-1SDI RCS dedicated software (p. 31). Although we will do our utmost to preserve the data stored in your unit when we carry out repairs, in some cases, such as when the memory section is physically damaged, restoration of the stored content may be impossible. Roland assumes no liability concerning the restoration of any stored content that has been lost.

#### Maintenance

 Never use benzine, thinners, alcohol or solvents of any kind, to avoid the possibility of discoloration and/or deformation.

#### **Grounding Terminal**

 Depending on the circumstances of a particular setup, you may experience a discomforting sensation, or perceive that the surface feels gritty to the touch when you touch this device, microphones connected to it, or the metal portions of other objects, such as guitars. This is due to an infinitesimal electrical charge, which is absolutely harmless. However, if you are concerned about this, connect the ground terminal (see figure on page 9) with an external ground. When the unit is grounded, a slight hum may occur, depending on the particulars of your installation. If you are unsure of the connection method, contact the nearest Roland Service Center, or an authorized Roland distributor, as listed on the "Information."

#### Unsuitable places for connection

- Water pipes (may result in shock or electrocution)
- · Gas pipes (may result in fire or explosion)
- Telephone-line ground or lightning rod (may be dangerous in the event of lightning)

#### **Additional Precautions**

- Any data stored within the unit can be lost as the result of equipment failure, incorrect operation, etc. To protect yourself against the irretrievable loss of important data stored in the unit, use V-1SDI RCS dedicated software (p. 31) to make backups.
- Roland assumes no liability concerning the restoration of any stored content that has been lost.
- Use a reasonable amount of care when using the unit's buttons, sliders, or other controls; and when using its jacks and connectors. Rough handling can lead to malfunctions.
- When disconnecting all cables, grasp the connector itself—never pull on the cable. This way you will avoid causing shorts, or damage to the cable's internal elements.
- To avoid disturbing others nearby, try to keep the unit's volume at reasonable levels.
- This unit allows you to switch images at high speed.
   For some people, viewing such images can cause headache, nausea, or other discomfort. Do not use this unit to create video that might cause these types of health problems. Roland Corporation will accept no responsibility for any such health problems that may occur in yourself or in viewers.
- Do not use connection cables that contain a built-in resistor.

# Panel Descriptions

# **Top Panel/Front Panel**

#### [OUTPUT FADE] Knob

p. 21, 26

This performs a fade-in or fade-out for the main output video, and adjusts the volume level for output audio.

• The indicators on the left and right of the [OUTPUT FADE] knob show the status of the fade.

| Flashing F | ade-in/fade-out in progress |
|------------|-----------------------------|
| Dark N     | Normal output               |

#### [FREEZE] Button

p. 20, 21

- This stops (freezes) input video. The [FREEZE] button lights up during a freeze.
- It outputs a captured still image.
- It also outputs a still image transmitted from V-1SDI RCS dedicated software.

#### [SETUP] Button

p. 12

Pressing and holding the [SETUP] button (for 2 seconds or longer) to turn it on (lighted) displays the SETUP menu on the monitor connected to the MULTI-VIEW connector.

• SETUP Indicator

This lights up on operation of a button or knob for which panel lock (p. 30) is in effect.

#### [AUDIO] Button

p. 12, 26

Pressing and holding the [AUDIO] button (for 2 seconds or longer) to turn it on (lighted) displays the AUDIO menu on the monitor connected to the MULTI-VIEW connector.

AUDIO Indicator

This indicates the audio input or output level.

#### [MEMORY] Button

p. 13

The memory function is turned on (lighted) while the [MEMORY] button is held depressed. You can save and recall up to eight types of settings, including video and audio settings and operationpanel states.

When the memory function is on, the [A-1] through [A-4] and [B-1] through [B-4] buttons function as memory selection buttons 1 through 8.

#### [PinP] and [SPLIT] Buttons

p. 22

These turn PinP, split, and other video compositing on and off. When turned on, the [PinP] or [SPLIT] button lights up.

#### [CONTROL 1] and [CONTROL 2] Knobs p. 22

When the [PinP], [SPLIT], or [KEY LEVEL] button is on (lighted), these adjust the compositing effect.

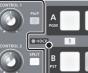

#### HDCP Indicator

p. 17

This lights up, flashes, or goes dark according to HDCP (digital content protection) settings and the connection status of HDCP-compatible equipment.

### Panel Descriptions

| [KEY LEVEL] Button                                                                                                    | p. 25     | A/B Fader                                                                                                    | p. 12, 18    |
|----------------------------------------------------------------------------------------------------|-----------|----------------------------------------------------------------------------------------------------|--------------|
| When this is turned on (lighted), the [CONTROL 1]<br>and [CONTROL 2] knobs function as shortcuts for<br>adjusting the key level and key gain during DSK |           | This functions as a T-Bar video fader. This<br>switching between the bus A (PGM) vide<br>bus B (PST) video.                                            | •            |
| composition.                                                                                                    |           | • When a menu is displayed, this chang values.                                                                                                    | es setting   |
|                                                                                                    |           |                                                                                                    |              |
|                                                                                                    |           | [DSK] (▲) Button                                                                                                    | p. 12, 24    |
|                                                                                                    |           | This turns DSK composition on or off. Wh turned on, the [DSK] button lights up.                                                                        | ien it is    |
|                                                                                                    | FF V-1SDI | • When a menu is displayed, these select items.                                                                                                    | t menu       |
|                                                                                                    |           |                                                                                                    |              |
|                                                                                                    |           | [AUTO] (▼) Button                                                                                                    | p. 12, 19    |
|                                                                                                    | AUTO      | This automatically switches between the video and the bus B video.                                                                                     | bus A        |
|                                                                                                    |           | • When a menu is displayed, these selectives items.                                                                                                    | t menu       |
|                                                                                                    |           |                                                                                                    |              |
|                                                                                                    |           | Cooling-fan Exhaust Port                                                                                                    |              |
|                                                                                                    |           | This expels internal he temperatures inside t cool.                                                                                                    |              |
|                                                                                                    |           | <b>NOTE</b> Never obstruct the cooling-fan ex<br>Obstructing the exhaust port mig<br>a temperature rise inside the V-1S<br>to malfunction due to heat. | ht result in |
|                                                                                                    |           | [WIPE], [MIX] (★), and [CUT] (↓) Buttons                                                                                                    | 5 p. 12, 18  |
|                                                                                                    |           | These select video transition effects. The button lights up.                                                                                           | selected     |
| [A-1]–[A-4] Buttons                                                                                                    | p. 18     | [WIPE] The original video is broken into by video.                                                                                                    | y the next   |
| These select the video to input to bus A of<br>mixer. The selected button lights up.                                                                    | the video | [MIX] The two pictures are blended toge video is switched.                                                                                             | ther as the  |
| B-1]–[B-4] Buttons                                                                                                    | p. 18     | [CUT] The picture switches instantly.                                                                                                    |              |
| These select the video to input to bus B of<br>mixer. The selected button lights up.                                                                    | the video | <ul> <li>When a menu is displayed, the [MIX] (<br/>[CUT] (\$) buttons page through the n</li> </ul>                                                    |              |

# **Rear Panel (Connecting Your Equipment)**

- \* To prevent malfunction and equipment failure, always turn down the volume, and turn off all the units before making any connections.
- \* Be sure to use cables and adaptor plugs with the proper connectors matching those of the other devices you are using.

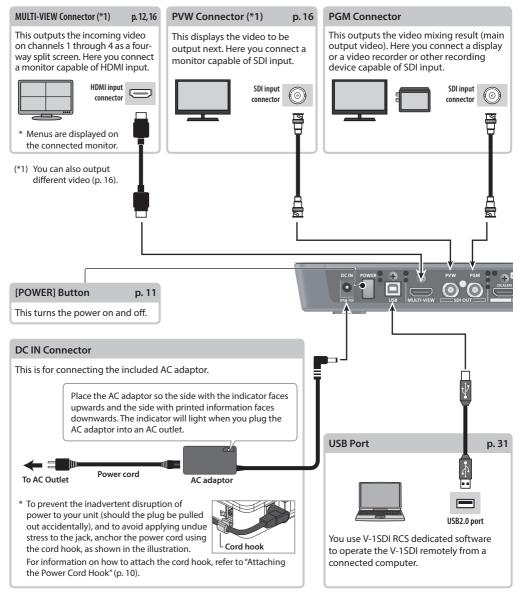

\* The V-1SDI is designed to radiate heat from the entire rear panel. Accordingly, the rear panel might become hot during use, but this is not a malfunction.

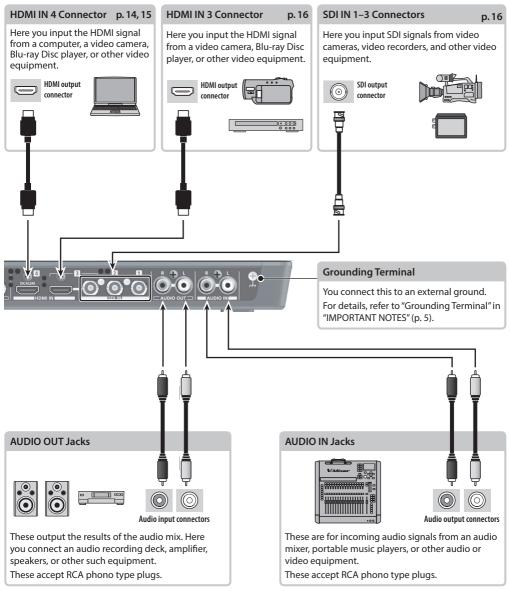

# Side Panel (Connecting Your Equipment)

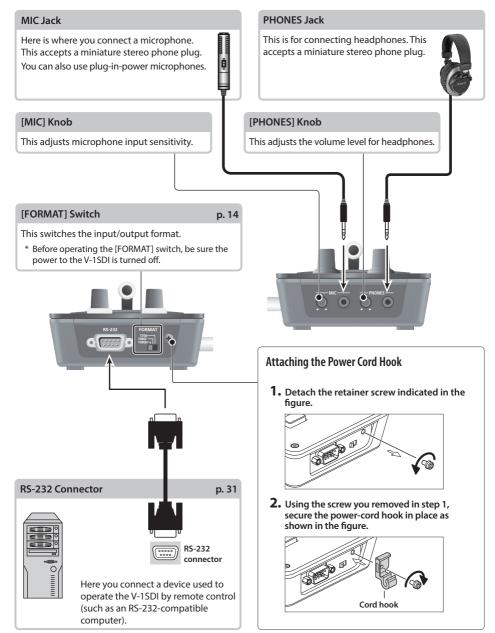

# Turning the Power On and Off

Once everything is properly connected (p. 8–10), be sure to follow the procedure below to turn on their power. If you turn on equipment in the wrong order, you risk causing malfunction or equipment failure.

\* Before turning the unit on/off, always be sure to turn the volume down. Even with the volume turned down, you might hear some sound when switching the unit on/off. However, this is normal and does not indicate a malfunction.

### **Turning the Power On**

- 1. Make sure all devices are turned off.
- 2. Press the [POWER] button on the rear panel of the V-1SDI to turn on the power.

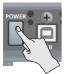

This unit is equipped with a protection circuit. A brief interval (a few seconds) after turning the unit on is required before it will operate normally.

- **3.** Turn on the power for the source devices. Turn on the power to video cameras or other source equipment connected to input connectors on the V-1SDI.
- Turn on the power for the output devices. Turn on the power to projectors or other devices connected to output connectors on the V-1SDI.

### **Turning the Power Off**

- 1. Turn off the power in the sequence of first the output equipment, and then the sources.
- 2. Press the [POWER] button on the V-1SDI to turn off the power.

#### MEMO

 The power to the V-1SDI turns off automatically if a set interval elapses with no operation performed (Auto Off function).

If you don't want the power to be turned off automatically, disengage the Auto Off function. For details, refer to "Turning Off the Power Automatically (Auto Off)" on this page.

### Executing/Changing Specific Functions at Startup

# Turning Off the Power Automatically (Auto Off)

Auto Off is a feature that automatically turns off the power after no operation for a specific period of time. This helps prevent wasting electrical power. By factory default, the Auto Off function is set on. When the states described below persist for 240 minutes, the Auto Off function acts to automatically turn off the power.

- No operation performed on the V-1SDI
- No audio or video input

To turn the Auto Off function off or on, follow the steps below to change the setting.

#### MEMO

- When the power has been turned off by the Auto Off function, to restart, first press the [POWER] button to return it to the Off position, then turn on the power.
- 1. Display the SETUP menu (p. 12), then select "AUTO OFF."

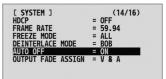

2. Use the A/B fader to set the Auto Off function on or off.

| Value | Explanation                                                                 |
|-------|-----------------------------------------------------------------------------|
| ON    | The Auto Off function is turned on. Power is turned off automatically.      |
| OFF   | The Auto Off function is turned off. Power is not turned off automatically. |

#### **3.** Quit the menu (p. 12).

#### NOTE

 Any settings that you are in the process of editing will be lost when the power is turned off. If you have any settings that you want to keep, you should save them beforehand.

You can execute or change the following functions at startup of the V-1SDI.

| Operation at startup                                               | Operation                                                            |
|--------------------------------------------------------------------|----------------------------------------------------------------------|
| Returning settings to the factory-default state at startup (p. 30) | Hold down the [DSK] and [AUTO] buttons and press the [POWER] button. |
| Setting "HDCP" on the SETUP menu to "ON" at startup (p. 17)        | Hold down the [PinP] button and press the [POWER] button.            |
| Setting "HDCP" on the SETUP menu to "OFF" at startup (p. 17)       | Hold down the [SPLIT] button and press the [POWER] button.           |

# Using the Menus

This explains how to display menus and make settings for video and audio, and for the V-1SDI itself.

\* Menus are shown only on the monitor connected to the MULTI-VIEW connector (HDMI) (p. 8).

## **Displaying/Exiting Menus**

The V-1SDI has three types of menus (SETUP, AUDIO, and INPUT STATUS).

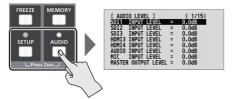

\* The button lights up during menu display.

#### **SETUP Menu**

You use this to make video-related settings and settings for the V-1SDI itself.

- 1. Press and hold the [SETUP] button (for 2 seconds or longer) to display the SETUP menu.
- 2. Press the [SETUP] or [AUDIO] button to quit the menu.

#### **AUDIO** Menu

You use this to make audio-related settings.

- 1. Press and hold the [AUDIO] button (for 2 seconds or longer) to display the AUDIO menu.
- 2. Press the [AUDIO] or [SETUP] button to quit the menu.

#### **INPUT STATUS Menu**

This shows the incoming video formats and the presence or absence of HDCP signals on the respective video channels.

- Press and hold the [SETUP] and [AUDIO] button at the same time (for 2 seconds or longer) to display the INPUT STATUS menu.
- 2. Press the [SETUP] or [AUDIO] button to quit the menu.

### **Selecting Menu Items**

 Use the [MIX] (★) and [CUT] (▼) buttons to change pages.

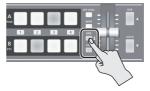

2. Use the [DSK] (▲) and [AUTO] (▼) buttons to move the cursor and select a menu item.

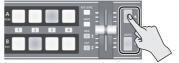

• Pressing and holding the [DSK] (▲) or [AUTO] (▼) button makes the cursor move rapidly.

### **Changing Setting Values**

**1.** Use the A/B fader to change the setting value.

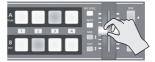

- \* For the following SETUP menu items, you apply the setting by pressing the [DSK] (▲) button. If 15 seconds elapse without applying the setting, the setting returns to its original value, with no change applied.
  - VIDEO OUTPUT (3/16): COLOR SPACE
  - VIDEO OUTPUT (3/16): DVI-D/HDMI SIGNAL
  - SYSTEM (14/16): FRAME RATE

#### МЕМО

- Pressing and holding the [WIPE] button (for 2 seconds) while a menu is displayed returns the currently selected menu item to its default value. Continuing to press and hold the [WIPE] button (for 5 seconds or longer) returns all menu items on the currently selected page to their default values.
- For detailed information on menu items, refer to the "Reference Manual" (PDF) available for download at the Roland website.

https://proav.roland.com/

. . . .

# Saving/Recalling Settings (Memory)

You can take the current settings, including video and audio settings and the state of the operation panel, and save them as a single set in memory, for later recall and use when needed. The V-1SDI is provided with eight memories.

### **Settings Saved in Memory**

The following menu settings and operation-panel

states are saved in the memories (1 through 8).

#### (1) SETUP Menu Settings (Some)

The settings from VIDEO INPUT (page 1/16) to DSK (page 8/16) are saved.

2 AUDIO Menu Settings (All)

#### **3 State of the Operation Panel**

State of the [OUTPUT FADE] knob

State of the [CONTROL 1] and [CONTROL 2] knobs

On/off status of the [PinP] and [SPLIT] buttons

| [A-1] through [A-4] button selection     |
|------------------------------------------|
| [B-1] through [B-4] button selection     |
| On/off status of the [KEY LEVEL] button  |
| [MIX] [WIPE] and [CLIT] button selection |

[IVIIX], [WIPE], and [COT] button selection

On/off status of the [DSK] button
State of the A/B fader

#### MEMO

- The SETUP menu settings from PANEL (page 9/16) through SYSTEM (page 16/16) are not saved in memory. Only a single set is saved in the unit. After settings have been changed, they are saved in the unit when you exit the menu.
- You can recall settings at a specified memory number at startup. To specify the memory number you want to recall, go to the SETUP menu, and at MEMORY (page 13/16), use "POWER ON LOAD."
- By factory default, the state of the operation panel is updated to the state saved in memory when you recall a memory.

To keep the state of the operation panel from being updated, go to the SETUP menu, and at MEMORY (page 13/16), set "MEMORY PANEL LOAD" to "OFF."

### Saving/Recalling

The memory function is turned on while the [MEMORY] button is held depressed.

At this time the [A-1] through [A-4] and [B-1] through [B-4] buttons function as memory selection buttons 1 through 8.

The currently selected button lights up in blue.

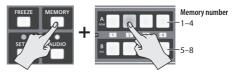

#### Memory 1 functions as a Last Memory.

By factory default, memory 1 functions as a Last Memory. Settings are automatically saved in memory 1 when you exit the menu or release the [MEMORY] button.

To stop using the Last Memory function, go to the SETUP menu, and at MEMORY (page 13/16), set "AUTO MEMORY" to "OFF."

#### Saving

#### NOTE

- When memory 1 has been selected as a destination for saving, the values saved there might be overwritten by the Last Memory function.
- Hold down the [MEMORY] button and press and hold (for 2 seconds or longer) the button from [A-1] though [A-4] and [B-1] through [B-4] for the number where you want to save the settings. The [A-1] through [A-4] and [B-1] through [B-4] buttons all briefly light up in blue, and the current settings are saved.
- 2. To turn off the memory function, release the [MEMORY] button.

#### Recalling

 Hold down the [MEMORY] button and press the button from [A-1] though [A-4] and [B-1] through [B-4] for the number where you want to recall the settings.

The settings are recalled. The currently selected button lights up in blue.

**2.** To turn off the memory function, release the [MEMORY] button.

# Video Input/Output Settings

# Setting the Video Input/Output Format

You set the input/output format to match the incoming video signal.

1. Slide the [FORMAT] switch on the side panel to set the input/output format.

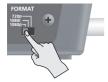

| [FORMAT] switch | Input formats (*1) | Output format |
|-----------------|--------------------|---------------|
| 1080p           | 1080p, 1080i       | 1080p         |
| 1080i           | 1080p, 1080i       | 1080i         |
| 720p            | 720p               | 720p          |

(\*1) This sets the input format for channels 1 through 3. For information on the input format for channel 4, refer to the column below.

#### NOTE

 Before operating the [FORMAT] switch, be sure the power to the V-1SDI is turned off.

### Internal Processing

The V-1SDI's internal processing is progressive. Interlaced input video is automatically converted to a progressive signal.

The picture might appear jagged at this time, or the picture in a PinP inset screen or preview four-way split screen might waver. This is due to progressive conversion, and is not a malfunction.

#### MEMO

 The methods for converting an interlaced signal to a progressive signal are of two types: "BOB" and "WEAVE."

| BOB   | This interpolates the top field and bottom<br>field, and unites them in a single frame.<br>This is optimal for video that contains much<br>movement. |
|-------|----------------------------------------------------------------------------------------------------|
| WEAVE | This joins the top field and bottom field in<br>a single frame. This is optimal for video that<br>contains little movement.                          |

To set the conversion method, go to the SETUP menu, and at SYSTEM (page 14/16), use "DEINTERLACE MODE" to make the setting.

### **About Frame Rates**

Frame rates that can be input are "59.94" and "50." Inputting video at a frame rate other than these might result in no output or dropped frames.

To change the frame rate, go to the SETUP menu, and at SYSTEM (page 14/16), set "FRAME RATE" to "59.94" or "50," then press the [DSK] (▲) button.

#### MEMO

• When you have changed the frame rate, turn to the power to the V-1SDI off and back on.

#### Input Format of Channel 4 (HDMI IN 4)

Channel 4 (HDMI IN 4) supports the following input formats.

| Input formats                                 |          |                |          |
|-----------------------------------------------|----------|----------------|----------|
| 480/59.94i                                    | 576/50i  | 480/59.94p     | 576/50p  |
| 720/59.94p                                    | 720/50p  | 1080/59.94i    | 1080/50i |
| 1080/59.94p                                   | 1080/50p | VGA (640 x 480 | /60 Hz)  |
| SVGA (800 x 600/60 Hz) XGA (1024 x 768/60 Hz) |          |                | 8/60 Hz) |
| WXGA (1280 x 768/60 Hz)                       |          |                |          |
| SXGA (1280 x 1024/60 Hz)                      |          |                |          |
| FWXGA (1366 x 768/60 Hz)                      |          |                |          |
| SXGA+ (1400 x 1050/60 Hz)                     |          |                |          |
| UXGA (1600 x 1200/60 Hz)                      |          |                |          |
| WUXGA (1920 x 1200/60 Hz)                     |          |                |          |

By factory default, the EDID assignment for channel 4 is "AUTO" (set so that EDID values of all inputtable formats are sent).

If you want to specify the EDID value that is sent, go to the SETUP menu, and at VIDEO INPUT (page 2/16), change the "EDID" setting.

# **Adjusting Output Video**

You can adjust the output video to match the equipment receiving the output from the V-1SDI.

#### MEMO

- You can output a color bar, useful for adjusting the image quality of a display. Go to the SETUP menu, and at SYSTEM (page 16/16), set "COLOR BAR OUTPUT" to "ON."
- 1. Display the SETUP menu (p. 12), then select a menu item.

| [ VIDEO OUTPUT ]<br>SDI OUTPUT | ( 3/16)   |
|--------------------------------|-----------|
| PVW ASSIGN                     | = PST     |
| 3G-SDI MAPPING                 | = LEVEL B |
| HDMI OUTPUT                    |           |
| OUTPUT ASSIGN                  | = PST     |
| COLOR SPACE                    | = AUTO    |
| DVI-D/HDMI SIGNAL              | = AUTO    |
|                                |           |

You use the following menu items to adjust the output video.

| VIDEO OUTPUT (page 3/16) |                                                       |  |
|--------------------------|-------------------------------------------------------|--|
| Menu item                | Explanation                                           |  |
| 3G-SDI MAPPING           | This sets the mapping structure for<br>3G-SDI output. |  |
| COLOR SPACE              | This sets the color space for HDMI output.            |  |
| DVI-D/HDMI               | This sets the output mode for HDMI output.            |  |

| VIDEO OUTPUT (page 4/16) |                              |  |
|--------------------------|------------------------------|--|
| Menu item                | Explanation                  |  |
| CONTRAST (*2)            | This adjusts the contrast.   |  |
| SATURATION (*2)          | This adjusts the saturation. |  |
| BRIGHTNESS (*2)          | This adjusts the brightness. |  |

(\*2) These settings are shared by HDMI output (the MULTI-VIEW connector) and SDI output (the PGM and PVW connectors).

#### 2. Use the A/B fader to adjust the output video.

- \* The settings for the following menu items are applied by pressing the [DSK] ( A) button. If 15 seconds elapse without applying the setting, the setting returns to its original value, with no change applied.
  - VIDEO OUTPUT (3/16): COLOR SPACE
  - VIDEO OUTPUT (3/16): DVI-D/HDMI SIGNAL
- 3. Quit the menu (p. 12).

# Adjusting HDMI Input Video on Channel 4

You can adjust image quality and set the EDID value for video input via HDMI IN 4.

1. Display the SETUP menu (p. 12), then select a menu item.

| [ VIDEO INPUT ]<br>CH3 INPUT SELECT<br>CH4 HDMI | ( 1/16)<br>= AUTO |
|-------------------------------------------------|-------------------|
| SCALING TYPE                                    | = FULL            |
| H.POSITION                                      | = 0               |
| V.POSITION                                      | = 0               |
| ZOOM                                            | = 100             |
|                                                 |                   |
|                                                 |                   |

You use the following menu items to adjust HDMI input video on channel 4.

| VIDEO INPUT (page 1/16–2/16) |                                                                |  |
|------------------------------|----------------------------------------------------------------|--|
| Menu item Explanation        |                                                                |  |
| SCALING TYPE                 | This sets the scaling type.                                    |  |
| H. POSITION                  | This adjusts the display position in the horizontal direction. |  |
| V. POSITION                  | This adjusts the display position in the vertical direction.   |  |
| ZOOM                         | This adjusts the zoom ratio.                                   |  |
| CONTRAST                     | This adjusts the contrast.                                     |  |
| SATURATION                   | This adjusts the saturation.                                   |  |
| BRIGHTNESS                   | This adjusts the brightness.                                   |  |
| FLICKER FILTER               | This reduces flicker.                                          |  |
| EDID                         | This sets the EDID value.                                      |  |

- 2. Use the A/B fader to adjust the HDMI input video.
- **3.** Quit the menu (p. 12).

# Assigning a Video Source to **Channel 3**

By factory default, the selection of SDI input or HDMI input for channel 3 is set to "AUTO" (automatic detection of the connection). When devices are connected to both the SDI IN 3 connector and the HDMI IN 3 connector, SDI input takes precedence. When you want to input video via a specified

- connector, change this setting.
- Display the SETUP menu (p. 12), then select "CH3 INPUT SELECT."

| [ VIDEO INPUT ]  | ( 1/16) |
|------------------|---------|
| CH3 INPUT SELECT | = AUTO  |
| CH4 HDMI         |         |
| SCALING TYPE     | = FULL  |
| H.POSITION       | = 0     |
| V.POSITION       | = 0     |
| ZOOM             | = 100   |
|                  |         |
|                  |         |

2. Use the A/B fader to specify the video source to input on channel 3.

| Value                                                 | Explanation                                                                                                    |  |
|-------------------------------------------------------|----------------------------------------------------------------------------------------------------|--|
| AUTO                                                  | The connector where the connection is made is automatically detected and video is output.                                |  |
|                                                       | When devices are connected to both the SDI<br>IN 3 connector and the HDMI IN 3 connector,<br>SDI input takes precedence. |  |
| SDI                                                   | Video is input only via the SDI IN 3 connector.                                                                          |  |
| HDMI Video is input only via the HDMI IN 3 connector. |                                                                                                    |  |

**3.** Quit the menu (p. 12).

# Switching the View Mode of **Preview Output**

Three types of view modes are available for the V-1SDI's preview output. You can set the view mode individually for the PVW connector (SDI) and the MULTI-VIEW connector (HDMI).

**1.** Display the SETUP menu (p. 12), then select "PVW ASSIGN" (PVW connector) or "OUTPUT ASSIGN" (MULTI-VIEW connector).

| [ VIDEO OUTPUT ]<br>SDI OUTPUT | ( 3/16)      |
|--------------------------------|--------------|
| PVW ASSIGN                     | = PST        |
| 3G-SDI MAPPING                 | = LEVEL B    |
| HDMI OUTPUT                    |              |
| OUTPUT ASSIGN                  | = MULTI-VIEW |
| COLOR SPACE                    | = AUTO       |
| DVI-D/HDMI SIGNAL              | = AUTO       |
|                                |              |
|                                |              |

2. Use the A/B fader to set the view mode.

PGM

| Value          | Explanation                                                                                                    |  |  |
|----------------|----------------------------------------------------------------------------------------------------|--|--|
|                | This displays the incoming video on channels<br>1 through 4 as a four-way split screen.                                                                                                    |  |  |
|                | Channel 1<br>Channel 2<br>Sol 2<br>Channel 3<br>Channel 4<br>Intit<br>Audio level meter                                                                                                    |  |  |
|                |                                                                                                    |  |  |
| MULTI-<br>VIEW | The video is displayed with a colored border<br>that is interlinked with the selected [A-1]<br>through [A-4] or [B-1] through [B-4] button.<br>Red border: Video currently being output<br>Green border: Video to be output next |  |  |
|                | Displaying the audio level meter                                                                                                    |  |  |
|                | * This is displayed at the bottom of the<br>screen only for output from the MULTI-VIEW<br>connector (HDMI).                                                                                                    |  |  |

| Indication | Input/output name        | Level                 |
|------------|--------------------------|-----------------------|
| IN1        | SDI IN 1                 | (dB)                  |
| IN2        | SDI IN 2                 | Red                   |
| IN3        | SDI IN 3 or<br>HDMI IN 3 | -6-<br>-10-<br>Yellow |
| IN4        | HDMI IN 4                | -20-                  |
| AUD        | AUDIO IN                 | -30                   |
| MIC        | MIC                      | -40                   |
| OUT        | MASTER OUT               | -50                   |
|            | ays the video curr       | ently being outp      |

PST This displays the video to be output next.

\* Labels for identifying SDI and HDMI in all view modes are displayed only for output from the MULTI-VIEW connector (HDMI).

**3.** Quit the menu (p. 12).

# Inputting Copyright-protected (HDCP) Video

To input copyright-protected (HDCP) video from a Blu-ray Disc player or the like, you make the setting for enabling HDCP input.

- \* The V-1SDI must be connected to an HDCP compatible display for HDCP protected video to be connected.
- 1. Display the SETUP menu (p. 12), then select "HDCP."

| [ SYSTEM ]<br>HDCP |        | = 0FF |    |
|--------------------|--------|-------|----|
| RAME RATE          |        | = 59. | 94 |
| FREEZE MODE        |        | = ALL |    |
| DEINTERLACE        | MODE   | = BOB |    |
| AUTO OFF           |        | = ON  |    |
| DUTPUT FADE        | ASSIGN | = V & | A  |

2. Use the A/B fader to set this to "ON."

| Value | Explanation                                       |  |
|-------|---------------------------------------------------|--|
|       | Copyright-protected (HDCP) video can be input.    |  |
| ON    | HDCP is also added to the video that is output.   |  |
| OFF   | Copyright-protected (HDCP) video cannot be input. |  |

**3.** Quit the menu (p. 12).

## **Output from Connectors**

When "HDCP" is set to "ON," video is output only from the MULTI-VIEW connector (HDMI). No video is output from the PVW connector (SDI) or PGM connector (SDI).

. . . . . . . .

### **Operation of the HDCP indicator**

The HDCP indicator on the top panel operates as follows, regardless of input.

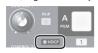

| Indicator | "HDCP"<br>setting | Connection status                                                                                               |
|-----------|-------------------|----------------------------------------------------------------------------------------------------|
| Lighted   | ON                | An HDCP-compatible device is connected to the MULTI-VIEW connector.                                             |
| Flashing  | ON                | No HDCP-compatible device is connected<br>to the MULTI-VIEW connector.<br>Alternatively, a device that does not |
|           |                   | support HDCP is connected.                                                                                      |
| Dark      | OFF               | <u> </u>                                                                                                    |

# Video Operations

# Switching the Video

You can switch the video input to bus A and to bus B of the video mixer.

### About the Operation Mode for Video Transitions

Two operation modes are available for video transitions made using the A/B fader: the "A/B mode" and the "PGM/PST mode."

### PGM/PST Mode

The video at the PGM (bus A) position is always output, and for PST (the bus B) position, these select the video to be output next.

Operating the A/B fader causes the selected video at the PST position to be output from the PGM position.

#### A/B Mode

The video on the bus toward which the A/B fader is flipped is output.

By factory default, the operation mode is set to the PGM/PST mode.

When you want to work in the A/B mode, go to the SETUP menu, and at PANEL (page 9/16), set "PANEL MODE" to "A/B."

#### MEMO

 You can change the color in which the [A-1] through [A-4] and [B-1] through [B-4] buttons light up. Go to the SETUP menu, and at PANEL (page 9/16), use "PGM LED" (buttons for current video output) or "PST LED" (buttons for next video output) to make the setting.

### Switching Using the PGM/PST Mode

Video at the PGM position is always output. At the PST position you select the video you want to output next (standby), then switch the video.

1. Move the A/B fader all the way to one end or the other.

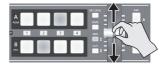

Press the [WIPE], [MIX], or [CUT] button to select a transition effect.

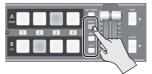

The selected button lights up.

#### MEMO

 You can change the transition pattern used for a wipe or mix transition. Go to the SETUP menu, and at TRANSITION/PinP (page 5/16), use "WIPE" or "MIX" to make the setting.

For a list of transition-pattern types, refer to "Transition Effects List" (p. 33).

**3.** Press one of the [B-1] through [B-4] buttons to select the video you want to show next.

Lighted in red: Video currently being output (PGM) Lighted in green: Video to be output next (PST) Lighted in white: Channel with video input

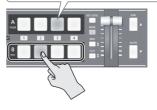

**4.** Move the A/B fader in the direction opposite to the direction in step 1.

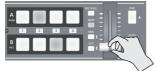

The output video is switched.

When the video has been switched completely, the lighted buttons for the PGM position and PST position change places.

#### MEMO

 Directly selecting the video channel at the PGM position of the video currently being output switches the video with a cut, regardless of any selection of a transition effect.

#### Using the [AUTO] Button to Switch Video Automatically

You can use the [AUTO] button to switch video automatically, without using the A/B fader.

#### MEMO

- You can perform operations using the [AUTO] button both in the PGM/PST mode and in the A/B mode.
- Press the [AUTO] button at the desired timing for switching the video.

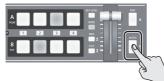

The video at the PGM (bus A) position and the PST (bus B) position is switched with every press of the [AUTO] button.

\* When a mix or wipe has been selected as the transition effect, the value set for "TRANSITION TIME" at TRANSITION/PinP (page 5/16) on the SETUP menu is used for the video transition time.

#### MEMO

• When you use the [AUTO] button to switch video, the actual output might come to differ from the position of the A/B fader.

Operating the A/B fader while in this state yields no change in output until the position of the A/B fader matches the actual output.

• You can make the [AUTO] button dark. Go to the SETUP menu, and at PANEL (page 9/16), set "AUTO LED" to "OFF."

### Switching in the A/B Mode

The video on the bus toward which the A/B fader is flipped is output.

1. Use the [A-1] through [A-4] and [B-1] through [B-4] buttons to select the video to input on bus A and bus B.

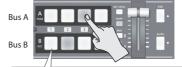

Lighted in red:Video currently being outputLighted in green:Video to be output nextLighted in white:Channel with video input

2. Press the [WIPE], [MIX], or [CUT] button to select a transition effect.

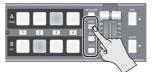

The selected button lights up.

#### MEMO

 You can change the transition pattern used for a wipe or mix transition. Go to the SETUP menu, and at TRANSITION/PinP (page 5/16), use "WIPE" or "MIX" to make the setting.

For a list of transition-pattern types, refer to "Transition Effects List" (p. 33).

**3.** Move the A/B fader to the bus A position or the bus B position.

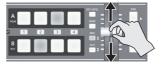

The output video is switched.

#### MEMO

 Directly selecting the video channel at the bus position of the video currently being output switches the video with a cut, regardless of any selection of a transition effect.

### Switching Automatically (Auto Scan)

The video on channels 1 through 4 is switched automatically in sequence.

#### MEMO

- Any channels carrying no video input are skipped.
- 1. Display the SETUP menu (p. 12), then select "AUTO SCAN."

| [ SYSTEM ]<br>PVW INDICATOR | (15/16)         |
|-----------------------------|-----------------|
| LABEL                       | = OFF           |
| TALLY<br>AUDIO LEVEL METER  | = ON<br>= LOWER |
| AUTO SCAN<br>SCAN TIME      | = OFF<br>= 5sec |
| TRANS TIME                  | = 0.5sec        |

#### 2. Use the A/B fader to set this to "ON."

| Value | Explanation                                                                                                |
|-------|----------------------------------------------------------------------------------------------------|
| ON    | Video automatic switching is turned on. The<br>video on channels 1 through 4 is switched<br>automatically. |
| OFF   | The video automatic switching feature is turned off.                                                       |

 You can use the following SETUP menu items to set the interval for video display and the time applies to the video transition.

| SYSTEM (page 15/16)                                                                    |                                                                                      |  |
|----------------------------------------------------------------------------------------|--------------------------------------------------------------------------------------|--|
| Menu item                                                                              | Explanation                                                                          |  |
| SCAN TIME This sets the display interval for video within a range of 1 to 120 seconds. |                                                                                      |  |
| TRANS TIME                                                                             | This sets the time the video transition takes, within a range of 0.0 to 4.0 seconds. |  |
|                                                                                        | * These are effective when a mix or wipe<br>is selected as the transition effect.    |  |

\* If the time that the video transition takes is longer than the video display interval, the time interval for the video transition takes precedence.

#### 3. Quit the menu (p. 12).

# Freezing Input Video (Freeze)

This temporarily pauses the incoming video. You can apply transition effects and perform video compositing during a video freeze.

### Setting the Freeze Mode

Two operation modes are available for freezes: the "ALL mode" and the "SELECT mode."

By factory default, this is set to "ALL" (freeze all incoming video).

If you want to select the input video to freeze, go to the SETUP menu, and at SYSTEM (page 14/16), set "FREEZE MODE" to "SELECT."

#### MEMO

 When the "FREEZE MODE" is set to "STILL," the [FREEZE] button functions as a still-image output button. For more information, refer to "Outputting a Still Image" (p. 21).

### Freezing Input Video

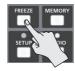

#### When the Freeze Mode Is Set to "ALL"

1. Press the [FREEZE] button to turn on freeze (lighted).

All video that is input freezes.

**2.** To turn off freeze, press the [FREEZE] button a second time.

#### When the Freeze Mode Is Set to "SELECT"

- Press the [FREEZE] button to turn on freeze (lighted).
   The [A-1] through [A-4] buttons all flash in red.
- 2. Press one of the [A-1] through [A-4] buttons to select the incoming video you want to freeze.

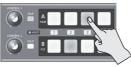

The selected input video freezes.

**3.** To turn off freeze, press the [FREEZE] button a second time.

# Applying a Fade to the Main Output Video (Output Fade)

You can apply a fade to the V-1SDI's main output video.

This lets you make the main output video fade to a black (or white) picture at times when you want to suppress video output, such as during intervals in a presentation, event or band performance.

### Functioning of the [OUTPUT FADE] Knob

You can assign the following functions to the [OUTPUT FADE] knob.

- Applying a fade to the main output video
- Adjusting the volume level of output audio

To specify the function of the [OUTPUT FADE] knob, go to the SETUP menu, and at SYSTEM (page 14/16), use "OUTPUT FADER ASSIGN" to make the setting.

\* By factory default, this is set to "V & A."

| Value   | Function of the [OUTPUT FADE] knob                                                                                                  |  |
|---------|----------------------------------------------------------------------------------------------------|--|
| VIDEO   | Applies a fade to the main output video.                                                                                            |  |
| V & A   | Simultaneously applies a fade to the main output video and adjusts the volume level of output audio.                                |  |
| AUDIO   | Adjusts the volume level of output audio (p. 26).                                                                                   |  |
| BLACK/A | Turning counterclockwise applies a black fade to the main output video. Turning clockwise adjusts the volume level of output audio. |  |

### **Applying a Fade-out**

1. Turn the [OUTPUT FADE] knob all the way clockwise or counterclockwise.

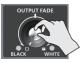

When set to "BLACK / A," only counterclockwise turning (black fade) has any effect.

Turning the [OUTPUT FADE] knob clockwise performs a fade-out to white, and turning the knob counterclockwise performs a fade-out to black.

Applying a fade makes the indicators to the left or right of the knob flash.

### Applying a Fade-in

1. Return the [OUTPUT FADE] knob to its center position.

The indicator stops flashing and lights up steadily, and output starts.

# Capturing a Still Image from Input Video

You can capture still images from input video on channel 4. You can output captured still images from the PGM connector (SDI), or use them as a source for DSK compositing (p. 24).

\* You can also use V-1SDI RCS dedicated software to send still images from a computer to the V-1SDI.

### **Capturing a Still Image**

#### NOTE

- Either the captured still image or the still image sent from V-1SDI RCS is temporarily stored in the unit.
   If a new still image is captured or is sent from V-1SDI RCS while a still image is already saved, the previously saved still image is overwritten. Also, still-image data is deleted when the power is turned off.
- **1.** Input video on channel 4.
- 2. Display the SETUP menu (p. 12), then select "CAPTURE IMAGE."

| [ SYSTEM ]                 | (16/16) |
|----------------------------|---------|
| COLOR BAR OUTPUT           | = OFF   |
| TEST TONE OUTPUT           | = OFF   |
| A/B FADER CALIBRATE        | =       |
| CAPTURE IMAGE              | =       |
| <b>RS-232 PANEL STATUS</b> | = OFF   |
| FACTORY RESET              | =       |
| VERSION                    | 1.100   |

- **3.** Move the A/B fader to the bus A position.
- 4. Make sure the message "PRESS "UP'" is displayed, and press the [DSK] (▲) button. Capturing is carried out, and the message "COMPLETE" is displayed.
- 5. Quit the menu (p. 12).

### **Outputting a Still Image**

 Change the functioning of the [FREEZE] button. Go to the SETUP menu, and at SYSTEM (page 14/16), set "FREEZE MODE" to "STILL." This makes the [FREEZE] button function as a stillimage output button.

#### 2. Press the [FREEZE] button.

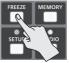

\* When you output a still image, the change is made using a cut, regardless of the transition-effect selection. All output goes dark momentarily during the change, but this is not a malfunction.

The still image is output from the PGM connector.

3. To return from still-image output to video output, press the [FREEZE] button once more.

# Video Composition Operations

You can composite video on bus A and video on bus B. The V-1SDI has seven built-in types of composition.

## **Selecting a Composition Type**

This selects the composition type to assign to the [PinP] or [SPLIT] button.

1. Display the SETUP menu (p. 12), then select "PinP" or "SPLIT."

| [ TRANSITION/PinP ]<br>TRANSITION TIME | ( 5/16)<br>= 1.0sec      |
|----------------------------------------|--------------------------|
| TRANSITION PATTERN<br>WIPE             | = V-RIGHT                |
| MIX<br><u>PinP/SPLIT PATTERN</u>       | = MIX                    |
| PinP<br>SPLIT                          | = PinP 1/4<br>= SPLIT-VS |

2. Use the A/B fader to select the compositing effect to assign to the [PinP] or [SPLIT] button.

| Value    | Explanation                                                                                                    |             |
|----------|----------------------------------------------------------------------------------------------------|-------------|
| PinP 1/4 | This composites video in an inset screen<br>onto a background video. The horizontal size<br>of the inset screen is 1/4 the width of the<br>background video. |             |
| PinP 1/3 | This composites video in an inset screen<br>onto a background video. The horizontal size<br>of the inset screen is 1/3 the width of the<br>background video. |             |
| PinP 1/2 | This composites video in an inset screen<br>onto a background video. The horizontal size<br>of the inset screen is 1/2 the width of the<br>background video. |             |
| SPLIT-VS | This composites the video stretched vertically.                                                                                                    | A B<br>AB   |
| SPLIT-VC | This composites the video with<br>its center section vertically<br>cropped.                                                                                  | A B<br>AB   |
| SPLIT-HS | This composites the video stretched horizontally.                                                                                                    | A<br>B      |
| SPLIT-HC | This composites the video with<br>its center section horizontally<br>cropped.                                                                                | A<br>B<br>B |
| QUAD     | This composites the input video<br>1 through 4 into one screen.                                                                                              | on channels |

#### **3.** Quit the menu (p. 12).

[CONTROL 2] knob.

#### MEMO

 You can change the composition type of the [PinP] button by holding down the [PinP] button and turning the [CONTROL 1] knob.
 For the [SPLIT] button, you can change the type by holding down the [SPLIT] button and turning the

# Compositing Four Video Pictures into One Screen

This composites the input video on channels 1 through 4 into one screen.

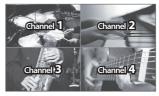

#### MEMO

- Performing a video transition while video compositing is in progress is not possible.
- Follow the procedure in "Selecting a Composition Type" on this page to select "QUAD."
- 2. Press the [PinP] or [SPLIT] button to turn on video compositing (making the button light up).

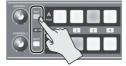

The input video on channels 1 through 4 is composited into one screen.

**3.** To turn off video compositing, press the [PinP] or [SPLIT] button a second time.

# **Compositing Using Picture-in-Picture**

This composites video in an inset screen onto a different background video. This section describes operations when in the PGM/PST mode (p. 18).

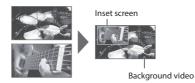

- Follow the procedure in "Selecting a Composition Type" (p. 22) to select "PinP 1/4," "PinP 1/3," or "PinP 1/2."
- 2. Use the [A-1] through [A-4] buttons to separately select the video you want to use as the background video.

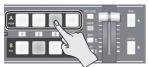

**3.** Use the [B-1] through [B-4] buttons to separately select the video you want to use as the inset screen.

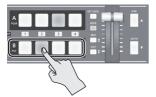

4. Press the [PinP] or [SPLIT] button to turn on video compositing (making the button light up).

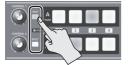

5. Use Preview to check the position and size of the inset screen.

Setting the view mode for preview output to "PST" displays the inset screen in Preview (against a black background), allowing you to check the position and size of the inset screen.

For details about output modes, refer to "Switching the View Mode of Preview Output" (p. 16).

# **6.** Turn the [CONTROL 1] and [CONTROL 2] knobs to adjust the display position of the inset screen.

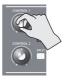

#### [CONTROL 1] knob

This adjusts the inset screen's display position horizontally.

[CONTROL 2] knob

This adjusts the inset screen's display position vertically.

#### 7. Press the [AUTO] button.

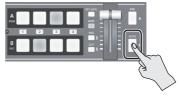

The inset screen is composited onto the background video and the result is output. Pressing the [AUTO] button a second time makes the inset screen disappear.

- \* You can also display or hide the inset screen by operating the A/B fader.
- 8. To turn off video compositing, press the [PinP] or [SPLIT] button a second time.

#### MEMO

 You can change the width and color of the border added to the inset screen. Go to the SETUP menu, and at TRANSITION/PinP (page 6/16), make the settings for "WIDTH" and "COLOR."

# **Compositing Using Split**

This composites two video streams in a split screen. The video at the PGM (video currently being output) is displayed above or on the left, and the video at the PST (video to be output next) is displayed below or on the right.

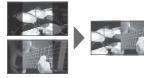

#### MEMO

- While compositing of the video is in progress, the video switches with cuts regardless of the selected transition effect.
- Follow the procedure in "Selecting a Composition Type" (p. 22) to select "SPLIT-VS," "SPLIT-VC," "SPLIT-HS," or "SPLIT-HC."
- 2. Press one of the [A-1] through [A-4] buttons to select the video you want to display above or on the left.
- 3. Press one of the [B-1] through [B-4] buttons to select the video you want to display below or on the right.
- Press the [SPLIT] or [PinP] button to turn on video compositing (making the button light up).

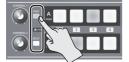

The video you selected in steps 2 and 3 is composited.

# 5. Turn the [CONTROL 1] and [CONTROL 2] knobs to adjust the display position for the video.

\* You can adjust this when you selected "SPLIT-HC" or "SPLIT-VC" in step 1.

#### • When Set to SPLIT-HC

This adjusts the vertical position of the video displayed above or below.

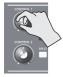

[CONTROL 1] knob: Upper video [CONTROL 2] knob: Lower video

#### When Set to SPLIT-VC

This adjusts the horizontal position of the video displayed on the left or right.

[CONTROL 1] knob: Video on the left [CONTROL 2] knob: Video on the right

**6.** To turn off video compositing, press the [SPLIT] or [PinP] button a second time.

# **Compositing Using DSK**

This takes video composited upstream using PinP or the like, and performs further downstream compositing with text or images.

Using DSK (downstream keying), you can switch the background video while text or images remain displayed.

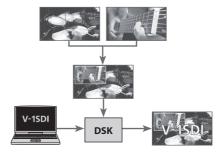

### **Setting the Extraction Color**

By factory default, the extraction color for DSK is set to "BLU-C.KEY" (blue).

If you want to use white, black, or green as the extraction color, then change the setting.

1. Display the SETUP menu (p. 12), then select "KEY TYPE."

| [ DSK ]   | (7/16)      |
|-----------|-------------|
| DSK       | = 0FF       |
| SOURCE CH | = INPUT4    |
| EY TYPE   | = WHT-L.KEY |
| EY LEVEL  | = 64        |
| EY GAIN   | = 0         |
| TX LEVEL  | = 255       |

**2.** Use the A/B fader to specify the extraction color to use when compositing.

| Value     | Explanation                                                 |  |  |
|-----------|-------------------------------------------------------------|--|--|
| WHT-L.KEY | This uses a brightness threshold to make white transparent. |  |  |
| BLK-L.KEY | This uses a brightness threshold to make black transparent. |  |  |
| GRN-C.KEY | This uses a color threshold to make green transparent.      |  |  |
| BLU-C.KEY | This uses a color threshold to make blue transparent.       |  |  |

**3.** Quit the menu (p. 12).

### **Compositing Using DSK**

#### 1. Input a logo or image.

By factory default, text and images input via "INPUT 4" (input channel 4) are set to undergo DSK composition.

If you want to use text or images input via a different channel, go to the SETUP menu, and at DSK (page 7/16), use "SOURCE CH" to change the input channel.

If you want to perform compositing using a captured still image (p. 21) or a still image sent from V-1SDI RCS dedicated software, change the setting to "STILL."

- 2. Output the background video.
- **3.** Press the [DSK] button to turn on DSK (making the button light up).

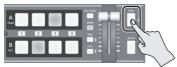

The text or image is composited and the results are output.

#### 4. Press the [KEY LEVEL] button.

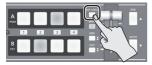

The [KEY LEVEL] button lights up, and you can now use the [CONTROL 1] and [CONTROL 2] knobs to adjust key level and key gain.

5. Turn the [CONTROL 1] or [CONTROL 2] knob to adjust the degree of effect applied.

### CONTROL 1 CONTROL 2 CONTROL 2 SELT

#### [CONTROL 1] knob

This adjusts the degree of extraction (key level) for the text and images.

#### [CONTROL 2] knob

This adjusts the degree of blur for the edges (key gain) for the text and images.

- After finishing adjusting key level and key gain, press the [KEY LEVEL] button a second time. The [KEY LEVEL] button goes dark.
- 7. To turn off DSK, press the [DSK] button a second time.

The [DSK] button goes dark and the text and images disappear from the output.

#### MEMO

- You can adjust the overall density of the text and images being composited using DSK. Go to the SETUP menu, and at DSK (page 7/16), adjust the value of "MIX LEVEL."
- For the fade time used for text and images composited using DSK, the value of "TRANSITION TIME" at TRANSITION/PinP (page 5/16) on the SETUP menu is applied.
- When the extraction color is "GRN-C.KEY" (green) or "BLU-C.KEY" (blue), you can use the following SETUP menu items to fine-tune hue and saturation.

| DSK (page 8/16)  |                                                  |  |
|------------------|--------------------------------------------------|--|
| Menu item        | Explanation                                      |  |
| HUE WIDTH        | This adjusts the hue width (range).              |  |
| HUE FINE         | This adjusts the center position for hue.        |  |
| SATURATION WIDTH | This adjusts the saturation width (range).       |  |
| SATURATION FINE  | This adjusts the center position for saturation. |  |

 You can make the [DSK] button dark. Go to the SETUP menu, and at PANEL (page 9/16), set "DSK LED" to "OFF."

# Audio Operations

# **Adjusting the Volume Level**

This adjusts the volume level of input audio and output audio.

 Display the AUDIO menu (p. 12), then select the input audio whose volume level you want to adjust.

| [ AUDI | O LEVE | L ]      |   | (1/15) |
|--------|--------|----------|---|--------|
| SDI1   | INPUT  | LEVEL    | = | 0.OdB  |
| SDI2   | INPUT  | LEVEL    | = | 0.0dB  |
| SDI3   | INPUT  | LEVEL    | = | 0.0dB  |
| HDMI3  | INPUT  | LEVEL    | = | 0.OdB  |
| HDMI4  | INPUT  | LEVEL    | = | 0.0dB  |
| AUDIO  | INPUT  | LEVEL    | = | 0.0dB  |
| MIC    | INPUT  | LEVEL    | = | 0.0dB  |
| MASTER | OUTPL  | JT LEVEL | = | 0.0dB  |

You use the following menu items to adjust the volume level of input audio.

| AUDIO LEVEL (page 1/15) |                                                |  |
|-------------------------|------------------------------------------------|--|
| Menu item               | Explanation                                    |  |
| SDI 1–3 INPUT LEVEL     | Input audio from respective SDI<br>IN sources  |  |
| HDMI 3, 4 INPUT LEVEL   | Input audio from respective<br>HDMI IN sources |  |
| AUDIO INPUT LEVEL       | Input audio from AUDIO IN                      |  |
| MIC INPUT LEVEL         | Input audio from MIC                           |  |

# 2. Use the A/B fader to adjust the volume level for the respective input audio.

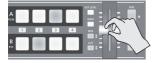

Raise the volume level of audio you want to make more prominent, such as a microphone, and lower the volume level for other audio.

When no audio is input, and for audio that is unused, set the volume level to "-INF."

#### MEMO

- Setting "MASTER OUTPUT LEVEL" to "-INF" results in no audio output from the output connectors.
- To adjust MIC input sensitivity, you use the [MIC] knob on the side panel.
- Select "MASTER OUTPUT LEVEL."

|   |        | to leve        |          |   | (1/15) |  |
|---|--------|----------------|----------|---|--------|--|
|   |        | INPUT          |          | = | 0.0dB  |  |
|   |        | INPUT          |          | = | 0.0dB  |  |
|   | SDI3   | INPUT          | LEVEL    | = | 0.0dB  |  |
|   |        | INPUT          |          | = | 0.OdB  |  |
|   |        | INPUT          |          | = | 0.OdB  |  |
|   |        | INPUT          |          | = | 0.OdB  |  |
|   |        | INPUT          |          | = | 0.0dB  |  |
|   | MASTER | <u>R OUTPL</u> | JT LEVEL | = | 0.OdB  |  |
| _ |        |                |          |   |        |  |

- **4.** Use the A/B fader to adjust the volume level of output audio.
- 5. Quit the menu (p. 12).

#### MEMO

• You can also use the [OUTPUT FADE] knob to adjust the volume level of output audio. For details, refer to "Functioning of the [OUTPUT FADE] Knob" (p. 21).

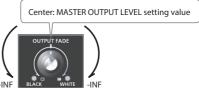

- You can output a test tone, which is useful for adjusting the volume level. Go to the SETUP menu, and at SYSTEM (page 16/16), set "TEST TONE OUTPUT" to "-20dB@1kHz," "-6 dB@1kHz," or "0dB@1kHz."
- You can check the AUDIO indicator or the level meter (p. 16) to determine whether the volume has been adjusted to a suitable level.

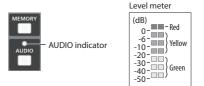

| Indicator | Status                                                                    |
|-----------|---------------------------------------------------------------------------|
| Red       | This lights up at 0 dB or higher. It indicates an excessive volume level. |
| Yellow    | This lights up at -19 to -1 dB. It indicates an appropriate volume level. |
| Green     | This lights up at -50 to -20 dB. It indicates a too-low volume level.     |

- \* By factory default, the display of the AUDIO indicator is set to "MASTER OUT" (output audio signal level). If you want to use the AUDIO indicator to monitor other audio signal, go to the SETUP menu, and at PANEL (page 8/15), make the setting using "AUDIO LED."
- \* If the volume level of speaker output is unsuitable even when the volume level on the V-1SDI has been adjusted so that the AUDIO indicator and level meter light up in yellow, adjust the volume for the speakers and amplifiers. Using "MASTER OUTPUT LEVEL" to make adjustments can sometimes result in distortion or poorer sound quality.

. . .

# **Applying Effects to Audio**

You can apply effects to audio that is input and output to adjust its sound quality.

### **Applying Effects to Input Audio**

This applies effects and adjusts sound quality for audio input via AUDIO IN, MIC, SDI IN, and HDMI IN. The following table shows the effects you can use with the different input audio streams.

|             | Effects |       |      |      |     |  |
|-------------|---------|-------|------|------|-----|--|
| Input audio | EQ      | DELAY | GATE | COMP | HPF |  |
| AUDIO IN    | ~       | ~     | _    | _    | _   |  |
| MIC         | ~       | ~     | ~    | ~    | ~   |  |
| SDI IN      | ~       | ✓     | _    | —    | —   |  |
| HDMI IN     | ~       | ~     | _    | _    | _   |  |

1. Display the AUDIO menu (p. 12), then select the effect menu item you want to use.

| [ AUDIO DELAY ] | (3/15)  |
|-----------------|---------|
| CH1 SDI         | = 0.0ms |
| CH2 SDI         | = 0.0ms |
| CH3 SDI         | = 0.0ms |
| CH3 HDMI        | = 0.0ms |
| CH4 HDMI        | = 0.0ms |
| AUDIO IN        | = 0.0ms |
| MIC IN          | = 0.0ms |

- \* For more information about effects, refer to the following section.
- **2.** Use the A/B fader to adjust the setting value.
- **3.** Quit the menu (p. 12).

### Equalizer (EQ)

This adjusts the sound quality for each frequency band.

| SDI 1 (page 4/15) – MIC IN (page 10/15) |                                                                                                  |  |
|-----------------------------------------|--------------------------------------------------------------------------------------------------|--|
| Menu item Explanation                   |                                                                                                  |  |
| EQ Hi                                   | This boosts or attenuates the high band.                                                         |  |
| EQ Hi FREQ                              | This adjusts the center frequency when<br>changing the sound quality in the high band.           |  |
| EQ Mid                                  | This boosts or attenuates the middle band.                                                       |  |
| EQ Mid<br>FREQ                          | This adjusts the center frequency when<br>changing the sound quality in the middle<br>band.      |  |
| EQ Mid Q                                | This adjusts the width of the frequency band<br>when boosting or attenuating the middle<br>band. |  |
| EQ Lo                                   | This boosts or attenuates the low band.                                                          |  |
| EQ Lo FREQ                              | This adjusts the center frequency when changing the sound quality in the low band.               |  |

## Delay (DELAY)

This outputs audio with a delay. Delaying audio output lets you align the output timing of video and audio.

AUDIO DELAY (page 3/15)

This adjusts the delay time for audio inputs.

### High-pass Filter (HPF)

This cuts off unneeded low-band audio. The cutoff frequency is 75 Hz.

| MIC IN (page 1 | 0/15)                                     |
|----------------|-------------------------------------------|
| Menu item      | Explanation                               |
| HPF            | This sets the high-pass filter on or off. |

### **Compressor (COMP)**

This compresses audio that exceeds a specified level.

| MIC IN (page 11/15) |                                                                                                    |  |
|---------------------|----------------------------------------------------------------------------------------------------|--|
| Menu item           | Explanation                                                                                                    |  |
| COMP                | This sets the compressor on or off.                                                                                                    |  |
| THRESHOLD           | This sets the level used as the threshold when<br>compressing audio. Compression is applied to<br>audio that exceeds the level set here. |  |
| RATIO               | This specifies the degree of compression<br>applied to the audio. The state in which no<br>compression is applied is defined as "1."     |  |
| ATTACK              | This sets the time until compression starts when audio exceeding the threshold is input.                                                 |  |
| RELEASE             | This adjusts the length of time until<br>compression ends after audio falls below the<br>threshold.                                      |  |

### Gate (GATE)

. . ..

This mutes audio that is below a specified level.

| MIC IN (page 11/15) |                                                                                                    |  |  |
|---------------------|----------------------------------------------------------------------------------------------------|--|--|
| Menu item           | Explanation                                                                                                    |  |  |
| GATE                | This sets gate on or off.                                                                                        |  |  |
| THRESHOLD           | This sets the level used as the threshold for<br>removing audio. Audio below the level set<br>here is removed.   |  |  |
| RELEASE             | This adjusts the length of time until the<br>audio is fully attenuated after audio falls<br>below the threshold. |  |  |

### **Applying Effects to Output Audio**

This applies effects and adjusts the sound quality for output audio.

1. Display the AUDIO menu (p. 12), then select the effect menu item you want to use.

| [ AUDIO OUTPUT ] | (12/15)   |
|------------------|-----------|
| EQ Hi            | = OdB     |
| EQ Hi FREQ       | = 8.00KHz |
| EQ Mid           | = OdB     |
| EQ Mid FREQ      | = 2.50KHz |
| EQ Mid Q         | = 0.5     |
| EQ Lo            | = OdB     |
| EQ Lo FREQ       | = 110Hz   |

- \* For more information about effects, refer to the following section.
- 2. Use the A/B fader to adjust the setting value.
- **3.** Quit the menu (p. 12).

### Equalizer (EQ)

This adjusts the sound quality for each frequency band.

| MASTER OUT (page 12/15) |                                                                                            |  |
|-------------------------|--------------------------------------------------------------------------------------------|--|
| Menu item               | Explanation                                                                                |  |
| EQ Hi                   | This boosts or attenuates the high band.                                                   |  |
| EQ Hi FREQ              | This adjusts the center frequency when changing the sound quality in the high band.        |  |
| EQ Mid                  | This boosts or attenuates the middle band.                                                 |  |
| EQ Mid FREQ             | This adjusts the center frequency when changing the sound quality in the middle band.      |  |
| EQ Mid Q                | This adjusts the width of the frequency band when boosting or attenuating the middle band. |  |
| EQ Lo                   | This boosts or attenuates the low band.                                                    |  |
| EQ Lo FREQ              | This adjusts the center frequency when changing the sound quality in the low band.         |  |

### Mastering (MASTERING)

This adjusts the acoustic characteristics and tone quality.

| MASTER OUT (page 15/15)                       |                                                                                          |  |
|-----------------------------------------------|------------------------------------------------------------------------------------------|--|
| Menu item                                     | Explanation                                                                              |  |
| MASTERING This switches mastering on and off. |                                                                                          |  |
| NS                                            | This adjusts the degree of application of the noise suppressor.                          |  |
| ENHANCER                                      | This adjusts the degree of application of the enhancer.                                  |  |
| Hi                                            | This suppresses high-frequency distortion and adjusts the sound to have sustained tones. |  |
| Mid                                           | This suppresses midrange distortion and<br>adjusts the sound to have distinct tones.     |  |
| Lo                                            | This suppresses low-frequency distortion and adjusts the sound to have stable tones.     |  |

### **Reverb (REVERB)**

This adds lingering reverberations to the audio. You can apply reverb to audio input via AUDIO IN, MIC, SDI IN, and HDMI IN.

| MASTER OUT (page 13/15) |                                                                                                    |  |
|-------------------------|----------------------------------------------------------------------------------------------------|--|
| Menu item               | Explanation                                                                                                  |  |
| LEVEL                   | This adjusts the return level from reverb<br>of the audio. A setting of "0" results in no<br>reverb applied. |  |
| TIME                    | This adjusts the length of the reverb.                                                                       |  |
|                         | This specifies the type of reverb.                                                                           |  |
| TYPE                    | ROOM: Produces the natural reverberations of a highly resonant room.                                         |  |
|                         | HALL: Produces reverberations like that of<br>a performance in a concert hall or<br>other such space.        |  |

 Display the AUDIO menu (p. 12), then select the input audio where you want to apply reverb using "REVERB SEND LEVEL."

| [ AUDIO OUTPUT ]<br>REVERB SEND LEVEL | (14/15) |
|---------------------------------------|---------|
| CH1 SDI                               | = 100   |
| CH2 SDI                               | = 100   |
| CH3 SDI                               | = 100   |
| CH3 HDMI                              | = 100   |
| CH4 HDMI                              | = 100   |
| AUDIO IN                              | = 100   |
| MIC IN                                | = 100   |

2. Use the A/B fader to adjust the amount of audio sent to reverb.

Repeat steps 1 and 2 as needed to individually adjust the amount of reverb applied.

 At the AUDIO menu, select "LEVEL" under REVERB.

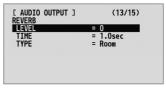

4. Use the A/B fader to adjust the amount of audio returned from reverb.

This adjusts the depth of overall reverb applied while maintaining the balance in the degree of reverb applied to the individual input audio streams.

**5.** Quit the menu (p. 12).

# Interlinking Audio Output to Video Switching (Audio Follow)

You can associate audio with a video switch so that when the video is switched, only the audio of the output video is output, and other audio is automatically muted.

You can also use Audio Follow with audio input via AUDIO IN or MIC.

- Follow the procedure in "Adjusting the Volume Level" (p. 26) to adjust the volume to the level you want to output.
- **2.** Display the AUDIO menu (p. 12), then select the input audio to use with Audio Follow.

| [ AUDIO FOLLOW ] | ( 2/15) |
|------------------|---------|
| A.FOLLOW SDI1    | = OFF   |
| A.FOLLOW SDI2    | = 0FF   |
| A.FOLLOW SDI3    | = OFF   |
| A.FOLLOW HDMI3   | = 0FF   |
| A.FOLLOW HDMI4   | = OFF   |
| AUDIO IN         | = OFF   |
| MIC IN           | = 0FF   |
|                  |         |

| Menu item           | Explanation                   |
|---------------------|-------------------------------|
| A. FOLLOW SDI 1-3   | Input audio from SDI IN 1–3   |
| A. FOLLOW HDMI 3, 4 | Input audio from HDMI IN 3, 4 |

#### 3. Use the A/B fader to set this to "ON."

| Value | Explanation                                                                                                    |
|-------|----------------------------------------------------------------------------------------------------|
| ON    | This sets the Audio Follow feature on.<br>Audio is automatically muted when no video<br>channel has been selected. |
| OFF   | This sets the Audio Follow feature off.                                                                            |

#### **4.** Quit the menu (p. 12).

#### 5. Switch the video.

On video channels where Audio Follow is on, audio is automatically muted when video on other channels is output.

\* Other settings are required to use Audio Follow with audio input via AUDIO IN or MIC. For details, refer to "Adding Audio Follow Associations" on this page.

#### MEMO

 You can use the preview output from the MULTI-VIEW connector (four-way split screen) to check the Audio Follow settings. On video and audio channels where Audio Follow is on, "A.F" is displayed below the audio level meter.

### **Adding Audio Follow Associations**

You can use Audio Follow with audio input via AUDIO IN or MIC.

1. Display the AUDIO menu (p. 12), then select the input audio to use with Audio Follow.

| I AUDIO FOLLOW I<br>A.FOLLOW SDI1<br>A.FOLLOW SDI2<br>A.FOLLOW SDI3<br>A.FOLLOW HDMI3<br>A.FOLLOW HDMI4<br>AUDIO TN<br>MIC IN | <br>OFF<br>OFF<br>OFF<br>OFF<br>OFF<br>OFF | 2/15) |  |
|----------------------------------------------------------------------------------------------------|--------------------------------------------|-------|--|
|                                                                                                    |                                            |       |  |

| Menu item | Explanation               |  |
|-----------|---------------------------|--|
| AUDIO IN  | Input audio from AUDIO IN |  |
| MIC IN    | Input audio from MIC      |  |

2. Use the A/B fader to specify the video channel to use with Audio Follow.

| Value | Explanation                                                                                   |  |  |
|-------|-----------------------------------------------------------------------------------------------|--|--|
|       | This sets the video input channel to interlink with input audio using Audio Follow.           |  |  |
| 1–4   | On the video channels other than the one specified, audio input via AUDIO IN or MIC is muted. |  |  |
| OFF   | This assigns no video input channel to Audio<br>Follow.                                       |  |  |

**3.** Quit the menu (p. 12).

# Returning Settings to the Factorydefault State (Factory Reset)

You can return the values of settings on the V-1SDI to their factory defaults.

If operation that differs from what is described in the Owner's Manual occurs even when the steps described are followed correctly, try performing a factory reset.

#### NOTE

- Performing a factory reset causes all settings made and values saved in memory (p. 13) to be lost.
- 1. Display the SETUP menu (p. 12), then select "FACTORY RESET."

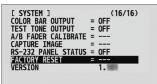

- 2. Move the A/B fader to the bus A position.
- 3. Make sure the message "PRESS "UP"" is displayed, and press the [DSK] (▲) button. (If you want to cancel the operation, move the A/B fader to the bus B position or press the [AUTO] (▼) button.)

A factory reset is executed.

**4.** Quit the menu (p. 12).

# Preventing Unintended Operation (Panel Lock)

This locks operation of buttons and knobs to prevent unintended operation of the V-1SDI.

1. Display the SETUP menu (p. 12), then select the targets for panel lock.

You can select the following menu items as targets for panel lock.

| /16)                                                                                                    |
|----------------------------------------------------------------------------------------------------|
| Target of panel lock                                                                                      |
| All controls listed at the PANEL<br>LOCK menu item                                                        |
| The following buttons on the<br>right side of the panel                                                   |
| [DSK] button                                                                                              |
| [AUTO] button                                                                                             |
| The following buttons on the left<br>side of the panel                                                    |
| [FREEZE] button                                                                                           |
| [MEMORY] button                                                                                           |
| [AUDIO] button                                                                                            |
| /16)                                                                                                    |
| The following buttons at the<br>center of the panel                                                       |
| [A-1]–[A-4] buttons<br>[B-1]–[B-4] buttons                                                                |
| [KEY LEVEL] button                                                                                        |
| [WIPE] button                                                                                             |
| [MIX] button                                                                                              |
|                                                                                                    |
| [CUT] button                                                                                              |
| [CUT] button<br>[PinP] button                                                                             |
|                                                                                                    |
| [PinP] button                                                                                             |
| [PinP] button<br>[SPLIT] button                                                                           |
| [PinP] button<br>[SPLIT] button<br>/16)<br>The following knobs and the                                    |
| [PinP] button<br>[SPLIT] button<br>/16)<br>The following knobs and the<br>A/B fader                       |
| [PinP] button<br>[SPLIT] button<br>/16)<br>The following knobs and the<br>A/B fader<br>[OUTPUT FADE] knob |
|                                                                                                    |

- **2.** Use the A/B fader to set panel lock to enabled (ON) or disabled (OFF).
- **3.** Quit the menu (p. 12).

The SETUP indicator lights up when an attempt is made to operate a button, knob, or other control for which panel lock is enabled.

# Operating the V-1SDI by Remote Control

You can use V-1SDI RCS dedicated software to remotely control the following functions on the V-1SDI from a computer connected via USB.

- V-1SDI panel operations
- Selecting transition effects
- Audio mixer operation
- Memory save/load operations
- Transmission of still images

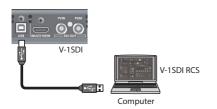

V-1SDI RCS can be downloaded from the following Roland website.

https://proav.roland.com/

## About Remote Control Via MIDI or RS-232

The V-1SDI also supports remote control by external equipment via MIDI or RS-232.

For information on remote control via MIDI or RS-232, refer to the "Reference Manual" (PDF) available for download at the Roland website above.

# Troubleshooting

If you suspect a malfunction, please check the following points. If this does not resolve the problem, contact a nearby Roland Service Center.

| Problem                                                            | Items to check                                                                                                    | Action                                                                                                    | Page  |  |
|--------------------------------------------------------------------|----------------------------------------------------------------------------------------------------|----------------------------------------------------------------------------------------------------|-------|--|
| Video-related problems                                             |                                                                                                    |                                                                                                    |       |  |
| No picture is input.                                               | Are the [A-1] through [A-4] and [B-1]<br>through [B-4] buttons flashing in<br>white?                                                      | Video whose format differs from the setting on the<br>V-1SDI is input. Input video that is compatible with the<br>specified format.                                                                                                    |       |  |
|                                                                    | Is copyright-protected (HDCP) video being input?                                                                                          | When inputting copyright-protected (HDCP) video<br>signals, go to the SETUP menu and set "HDCP" to "ON."                                                                                                    | p. 17 |  |
| Video from the computer is not displayed.                          | Is the format of the video output<br>from the computer compatible with<br>the V-1SDI's input formats?                                     | The supported input formats on channels 1 through 3 are 1080p, 1080i, and 720p. Only channel 4 supports VESA-standard resolutions.                                                                                                    | p. 14 |  |
| No picture is output.                                              | Has the [OUTPUT FADE] knob<br>been turned clockwise or<br>counterclockwise?                                                               | By default, turning the [OUTPUT FADE] knob clockwise<br>or counterclockwise applies a fade to the main output<br>video.<br>When outputting video, adjust the [OUTPUT FADE]<br>knob to its center position.                                      | p. 21 |  |
| No picture is output.                                              | Is the display connected correctly?                                                                                                    | When outputting copyright-protected (HDCP) video, connect an HDCP-compatible display.                                                                                                    | _     |  |
|                                                                    | Is the SETUP menu item "HDCP" set to "ON"?                                                                                                | When "HDCP" is set to "ON," video is output only from<br>the MULTI-VIEW connector. No video is output from<br>the PVW and PGM connectors.                                                                                                    | p. 17 |  |
| "Snowy"-noise video is output.                                     | It is possible that the HDMI signal<br>is not being sent and received<br>correctly.                                                       | Reconnect the HDMI cable.                                                                                                    |       |  |
|                                                                    | Dens the color many acting for the                                                                                                    | Go to the SETUP menu and make the setting for<br>"COLOR SPACE."                                                                                                    | p. 15 |  |
| The colors on the monitor screen connected via HDMI are incorrect. | Does the color space setting for the<br>monitor connected to the MULTI-<br>VIEW connector match the color<br>space setting on the V-1SDI? | Depending on the device, the color space might<br>be interlinked with the selection of DVI or HDMI or<br>the selected format. In such cases, changing the<br>color space on the output device might bring about<br>improvement for the problem. | _     |  |
| The edges of video shown on the display are cut off.               | Are the display settings compatible?                                                                                                    | Depending on the device, the display might automatically overscan. Change the display's settings.                                                                                                    |       |  |
| Compositing a logo or<br>image is not possible.                    | Has the correct extraction color<br>been selected by DSK?                                                                                 | <ul> <li>Use the SETUP menu item "KEY TYPE" to select<br/>an extraction color for when compositing that<br/>matches the background color of the logo or<br/>image.</li> <li>Use the [CONTROL 1] and [CONTROL 2] knobs</li> </ul>                | p. 24 |  |
|                                                                    |                                                                                                    | to adjust the position to just the right degree of extraction for the logo or image.                                                                                                    |       |  |
| Audio-related Problems                                             |                                                                                                    |                                                                                                    |       |  |
| No audio is outrast                                                | Is the volume turned down on<br>the connected amplifications or<br>speakers?                                                              | Adjust to an appropriate volume level.                                                                                                    | _     |  |
| No audio is output.<br>Audio volume is low.                        | Is the volume turned down on the V-1SDI?                                                                                                  | Adjust each input-audio stream to an appropriate volume level. Also, adjust the overall volume level.                                                                                                    | p. 26 |  |
|                                                                    | Are you using connection cables that contain resistors?                                                                                   | If this happens, use connector cables that do not contain resistors.                                                                                                    | _     |  |
| No reverb is applied.                                              | Is the amount of audio sent to<br>Reverb set at an appropriate level?                                                                     | If the send level for audio to Reverb is too low, the<br>amount of reverb effect might be difficult to discern.<br>Adjust the send level of the audio to Reverb.                                                                                |       |  |

. . .

.

# Transition Effects List

### ΜΙΧ

| Effect | Explanation                                                                                                    |
|--------|----------------------------------------------------------------------------------------------------|
| MIX    | The two pictures are blended together as the video is switched.                                                                        |
| FAM    | Video transitions are made with the luminance levels of the two video streams maintained unchanged.                                    |
|        | * This is an abbreviation of "full additive mix."                                                                                      |
| NAM    | The two video streams are compared, and transitions are made with display during<br>transition starting with levels of high luminance. |
|        | * This is an abbreviation of "non-additive mix."                                                                                       |
| MOSAI  | Transitions are made with mosaic pixelation.                                                                                           |

.

. . . .

.

# WIPE

The original video is broken into by the next video.

.....

. . . . . .

| Normal    |          |           |          |         |          |          |         |
|-----------|----------|-----------|----------|---------|----------|----------|---------|
| H-DOWN    | H-UP     | V-RIGHT   | V-LEFT   | H-IN    | H-OUT    | V-IN     | V-OUT   |
|           |          |           |          |         |          |          |         |
| R-DOWN    | L-DOWN   | R-UP      | L-UP     | BLOCK   | V-GRID   | H-GRID   |         |
|           |          |           |          |         |          |          |         |
| Soft Edge |          |           |          |         |          |          |         |
| H-DOWN/s  | H-UP/s   | V-RIGHT/s | V-LEFT/s | H-IN/s  | H-OUT/s  | V-IN/s   | V-OUT/s |
|           |          |           |          |         |          |          |         |
| R-DOWN/s  | L-DOWN/s | R-UP/s    | L-UP/s   | BLOCK/s | V-GRID/s | H-GRID/s |         |
|           |          |           |          |         |          |          |         |

### Appendices

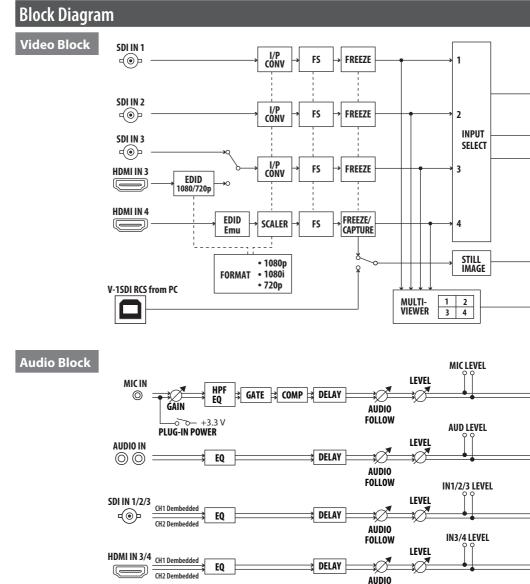

FOLLOW

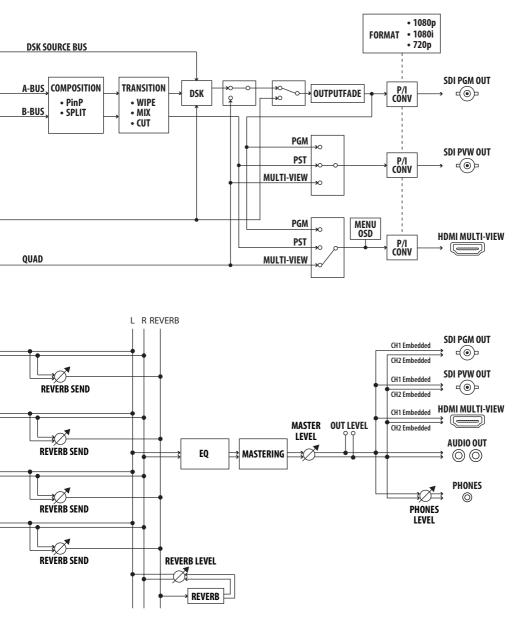

# Main Specifications

#### Roland V-1SDI: 3G-SDI Video Switcher

| ■ Video                 |                                                             |                                                                                                    |  |  |  |  |
|-------------------------|-------------------------------------------------------------|----------------------------------------------------------------------------------------------------|--|--|--|--|
| Video Processing        | 4:2:2 (Y/Pb/Pr), 8-bit                                      | b/Pr), 8-bit                                                                                                    |  |  |  |  |
| lument Commontorius     | SDI INPUT 1-3                                               | BNC x 3 * Conforms to SMPTE 424M (SMPTE 425M-AB), 292M                                                                                                    |  |  |  |  |
| Input Connectors        | HDMI INPUT 3-4                                              | Type A (19 pins) x 2 * HDCP Supported * INPUT 3: SDI or HDMI selected.                                                                                                    |  |  |  |  |
|                         | SDI OUT PGM                                                 | BNC x 1 * Conforms to SMPTE 424M (SMPTE 425M-AB), 292M                                                                                                    |  |  |  |  |
| Output Connectors       | SDI OUT PVW                                                 | BNC x 1 * Conforms to SMPTE 424M (SMPTE 425M-AB), 292M                                                                                                    |  |  |  |  |
|                         | HDMI OUT MULTI-VIEW                                         | Type A (19 pins) x 1 * HDCP Supported                                                                                                    |  |  |  |  |
|                         | SDI INPUT 1–3 (*3)                                          | 720/59.94p, 720/50p (FORMAT switch = 720p)                                                                                                    |  |  |  |  |
|                         | HDMI INPUT 3                                                | 1080/59.94i, 1080/50i<br>1080/59.94p, 1080/50p (FORMAT switch = 1080i or 1080p)                                                                                                    |  |  |  |  |
| Input formats (*1) (*2) | HDMI INPUT 4                                                | 480/59.94i, 576/50i, 480/59.94p, 576/50p, 720/59.94p, 720/50p, 1080/59.94i,<br>1080/50i. 1080/59.94p, 1080/50p,<br>VGA (640 x 480/60 Hz), SVGA (800 x 600/60 Hz), XGA (1024 x 768/60 Hz),<br>WXGA (1280 x 768/60 Hz), SXGA (1280 x 1024/60 Hz), FWXGA (1366 x 768/60 Hz),<br>SXGA+ (1400 x 1050/60 Hz), UXGA (1600 x 1200/60 Hz), WUXGA (1920 x 1200/60 Hz)<br>* The refresh rate is the maximum value of each resolution.<br>* Conforms to VESA DMT Version 1.0 Revision 11.<br>* 1920 x 1200/60 Hz: Reduced blanking |  |  |  |  |
| Output formats (*2)     | SDI OUT PGM (*3)<br>SDI OUT PVW (*3)<br>HDMI OUT MULTI-VIEW | 720/59.94p, 720/50p         (FORMAT switch = 720p)           1080/59.94i, 1080/50i         (FORMAT switch = 1080i)           1080/59.94p, 1080/50p         (FORMAT switch = 1080p)                                                                                                    |  |  |  |  |
| NO. 1                   | Transition                                                  | CUT, MIX (DISSOLVE/FAM/NAM/MOSAIC), WIPE (30 types)                                                                                                    |  |  |  |  |
| Video Effects           | Composition                                                 | PinP, SPLIT, QUAD, DSK (Luminance Key, Chroma Key)                                                                                                    |  |  |  |  |

\*1: The input interlaced video signal is converted to progressive video signal by internal processing.

\*2: The video signal frame rate can be selected at the SETUP menu (59.94 or 50).

\*3: Conforms to SMPTE 296M, SMPTE 274M

| Audio             |                                                            |                                                          |  |  |  |  |
|-------------------|------------------------------------------------------------|----------------------------------------------------------|--|--|--|--|
| Audio Processing  | Sampling rate                                              | 24 bits/48 kHz                                           |  |  |  |  |
| Audio formats     | SDI                                                        | Linear PCM, 24 bits/48 kHz, 2ch * Conforms to SMPTE 299M |  |  |  |  |
|                   | HDMI                                                       | Linear PCM, 24 bits/48 kHz, 2ch                          |  |  |  |  |
| Input Connectors  | Digital                                                    | SDI INPUT 1–3 (BNC) x 3                                  |  |  |  |  |
|                   |                                                            | HDMI INPUT 3–4 (HDMI Type A 19 pins) x 2                 |  |  |  |  |
|                   | Analog                                                     | AUDIO IN (RCA phono type)                                |  |  |  |  |
|                   |                                                            | MIC (Stereo mini type, plug-in power supported)          |  |  |  |  |
| Output Connectors | Digital                                                    | SDI OUT PGM: BNC x 1                                     |  |  |  |  |
|                   |                                                            | SDI OUT PVW: BNC x 1                                     |  |  |  |  |
|                   |                                                            | HDMI OUT MULTI-VIEW: Type A (19 pins) x 1                |  |  |  |  |
|                   | Analog                                                     | AUDIO OUT (RCA phono type)                               |  |  |  |  |
|                   |                                                            | PHONES (Stereo mini type)                                |  |  |  |  |
| Input Level       | AUDIO IN                                                   | -10 dBu (Maximum: +8 dBu)                                |  |  |  |  |
|                   | MIC                                                        | -41– -13 dBu (Maximum: -1 dBu)                           |  |  |  |  |
| Input Impedance   | AUDIO IN                                                   | 15 k ohms                                                |  |  |  |  |
|                   | MIC                                                        | 10 k ohms                                                |  |  |  |  |
| Output Level      | AUDIO OUT                                                  | -10 dBu (Maximum: +8 dBu)                                |  |  |  |  |
|                   | PHONES                                                     | 92 mW + 92 mW (32 ohms)                                  |  |  |  |  |
| Output Impedance  | AUDIO OUT                                                  | 1k ohms                                                  |  |  |  |  |
|                   | PHONES                                                     | 10 ohms                                                  |  |  |  |  |
| Audio Effects     | EQ, Delay, Compressor, HPF, Gate, Reverb, Mastering effect |                                                          |  |  |  |  |

| Other Connectors     |                                                                         |  |  |  |  |  |
|----------------------|-------------------------------------------------------------------------|--|--|--|--|--|
| USB                  | B Type (for remote control from PC)                                     |  |  |  |  |  |
| RS-232               | DB-9 type                                                               |  |  |  |  |  |
| Other Functions      |                                                                         |  |  |  |  |  |
| MEMORY (8 types), FR | EEZE (input video captured), OUTPUT FADE (Audio, Video: WHITE or BLACK) |  |  |  |  |  |
| Others               |                                                                         |  |  |  |  |  |
| Power Supply         | AC Adaptor                                                              |  |  |  |  |  |
| Current Draw         | 2.1 A                                                                   |  |  |  |  |  |
| Power Consumption    | 25 W                                                                    |  |  |  |  |  |
| Operation            | +0 to +40 degrees Celsius                                               |  |  |  |  |  |
| Temperature          | +32 to +104 degrees Fahrenheit                                          |  |  |  |  |  |
| Dimensions           | 313 (W) x 108 (D) x 59 (H) mm                                           |  |  |  |  |  |
|                      | 12-1/3 (W) x 4-1/4 (D) x 2-1/3 (H) inches                               |  |  |  |  |  |
| Weight               | 1.2 kg                                                                  |  |  |  |  |  |
|                      | 2 lbs 10-2/5 oz                                                         |  |  |  |  |  |
| Accessories          | Owner's Manual, AC adaptor, Power cord, Cord hook                       |  |  |  |  |  |

\* 0 dBu=0.775 Vrms

\* This document explains the specifications of the product at the time that the document was issued. For the latest information, refer to the Roland website.

## Dimensions

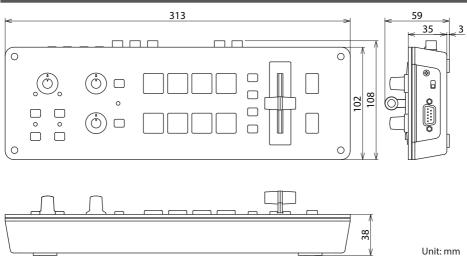

#### For the U.K. -

**IMPORTANT:** THE WIRES IN THIS MAINS LEAD ARE COLOURED IN ACCORDANCE WITH THE FOLLOWING CODE.

#### BLUE: NEUTRAL BROWN: LIVE

As the colours of the wires in the mains lead of this apparatus may not correspond with the coloured markings identifying the terminals in your plug, proceed as follows:

The wire which is coloured BLUE must be connected to the terminal which is marked with the letter N or coloured BLACK. The wire which is coloured BROWN must be connected to the terminal which is marked with the letter L or coloured RED. Under no circumstances must either of the above wires be connected to the earth terminal of a three pin plug.

- For the USA —

#### DECLARATION OF CONFORMITY Compliance Information Statement

Model Name : V-1SDI Type of Equipment : VIDEO SWITCHER Responsible Party : Roland Corporation U.S. Address : 5100 S. Eastern Avenue Los Angeles, CA 90040-2938 Telephone : (323) 890-3700

For the USA -

#### FEDERAL COMMUNICATIONS COMMISSION RADIO FREQUENCY INTERFERENCE STATEMENT

This equipment has been tested and found to comply with the limits for a Class B digital device, pursuant to Part 15 of the FCC Rules. These limits are designed to provide reasonable protection against harmful interference in a residential installation. This equipment generates, uses, and can radiate radio frequency energy and, if not installed and used in accordance with the instructions, may cause harmful interference to radio communications. However, there is no guarantee that interference will not occur in a particular installation. If this equipment does cause harmful interference to radio or television reception, which can be determined by turning the equipment off and on, the user is encouraged to try to correct the interference by one or more of the following measures:

- Reorient or relocate the receiving antenna.
- Increase the separation between the equipment and receiver.
- Connect the equipment into an outlet on a circuit different from that to which the receiver is connected.
- Consult the dealer or an experienced radio/TV technician for help.

This device complies with Part 15 of the FCC Rules. Operation is subject to the following two conditions: (1) this device may not cause harmful interference, and

(2) this device must accept any interference received, including interference that may cause undesired operation.

This equipment requires shielded interface cables in order to meet FCC class B limit.

Any unauthorized changes or modifications not expressly approved by the party responsible for compliance could void the user's authority to operate the equipment.

For Canada

CAN ICES-3 (B)/NMB-3 (B)

For Korea

### 사용자 안내문

| 기종별           | 사용자 안내문                                           |
|---------------|---------------------------------------------------|
| B 급 기기        | 이 기기는 가경용(B 급) 전자파적합기기로서 주로 가정에서 사용하는 것을 목적으로 하며, |
| (가정용 방송통신기자재) | 모든지역에서 사용할 수 있습니다.                                |

Manufacturer:2036-1 Nakagawa, Hosoe-cho, Kita-ku, Hamamatsu, Shizuoka 431-1304, JAPANImporter:ENA 23 Zone 1 nr. 1620 Klaus-Michael Kuehnelaan 13, 2440 Geel, BELGIUM

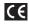

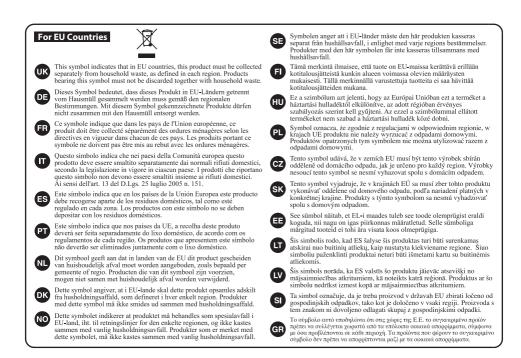

#### 有关产品中所含有害物质的说明

本资料就本公司产品中所含的特定有害物质及其安全性予以说明。 本资料适用于2007年3月1日以后本公司所制造的产品。

#### 环保使用期限

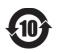

此标志适用于在中国国内销售的电子信息产品,表示环保使用期限的年数。所谓环保使用期限是 指在自制造日起的规定期限内,产品中所含的有害物质不致引起环境污染,不会对人身、财产造 成严重的不良影响。

环保使用期限仅在遵照产品使用说明书,正确使用产品的条件下才有效。 不当的使用,将会导致有害物质泄漏的危险。

#### 产品中有毒有害物质或元素的名称及含量

|                                                                                                    | 有毒有害物质或元素 |       |       |                 |               |                 |  |  |  |
|----------------------------------------------------------------------------------------------------|-----------|-------|-------|-----------------|---------------|-----------------|--|--|--|
| 部件名称                                                                                                    | 铅(Pb)     | 汞(Hg) | 镉(Cd) | 六价铬<br>(Cr(VI)) | 多溴联苯<br>(PBB) | 多溴二苯醚<br>(PBDE) |  |  |  |
| 外売 ( 売体 )                                                                                                    | Х         | 0     | 0     | 0               | 0             | 0               |  |  |  |
| 电子部件(印刷电路板等)                                                                                                    | Х         | 0     | Х     | 0               | 0             | 0               |  |  |  |
| 附件(电源线、交流适配器等)                                                                                                    | Х         | 0     | 0     | 0               | 0             | 0               |  |  |  |
| <ul> <li>O:表示该有毒有害物质在该部件所有均质材料中的含量均在 SJ/T11363-2006 标准规定的限量要求以下。</li> <li>X:表示该有毒有害物质至少在该部件的某一均质材料中的含量超出 SJ/T11363-2006 标准规定的限量要求。因根据现有的技术水平,还没有什么物质能够代替它。</li> </ul> |           |       |       |                 |               |                 |  |  |  |

For China

# Roland

#### **Intellectual Property Right**

- It is forbidden by law to make an audio recording, video recording, copy or revision of a third party's copyrighted work (musical work, video work, broadcast, live performance, or other work), whether in whole or in part, and distribute, sell, lease, perform or broadcast it without the permission of the copyright owner.
- Do not use this product for purposes that could infringe on a copyright held by a third party. We assume no responsibility whatsoever with regard to any infringements of third-party copyrights arising through your use of this product.
- This product can be used to record or duplicate audio or visual material without being limited by certain
  technological copy-protection measures. This is due to the fact that this product is intended to be used for the
  purpose of producing original music or video material, and is therefore designed so that material that does not
  infringe copyrights belonging to others (for example, your own original works) can be recorded or duplicated freely.
- This product contains eParts integrated software platform of eSOL Co., Ltd. eParts is a trademark of eSOL Co., Ltd. in Japan.
- Roland is an either registered trademark or trademark of Roland Corporation in the United States and/or other countries.
- Company names and product names appearing in this document are registered trademarks or trademarks of their respective owners.

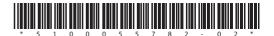